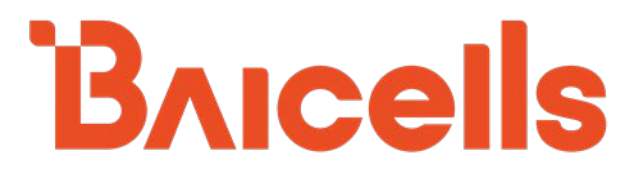

# **SAS Deployment Guide**

**CloudCore OMC – Version 7.1.6 BaiBS\_RTS\_3.6.6 BaiBS\_QRTB\_2.6.2 BaiCE\_BG\_1.6.5.3 BaiCE\_AP\_2.4.7\_NA**

September 2021

Version 1.20

# **About This Document**

This document is intended for operators who are utilizing the Citizens Broadband Radio Service (CBRS) spectrum and the shared Spectrum Access System (SAS). The information is targeted to the CBRS network operator and/or the Certified Professional Installer (CPI) and covers how to plan and deploy the SAS setup in the Baicells CBRS Service Devices (CBSDs). This document does not cover the background on CBRS commercialization, how to become a SAS vendor, or how to become a CPI, for which there are many industry websites, such as:

- Wireless Innovation Forum (WINNF): *<https://www.wirelessinnovation.org/information-documents>*
- CBRS Alliance (LTE-based OnGo): *<https://www.cbrsalliance.org/>*

Users of this document should already be familiar with and have some experience in deploying and using the Baicells equipment and software applications.

The information in this document is based on the following Baicells software versions:

- eNB: BaiBS\_RTS\_3.6.6 (Nova227 and Nova233)
- eNB: BaiBS\_QRTB\_2.6.2 (Neutrino430, Nova430, Nova430i, and Nova436Q)
- CPE: BaiCE\_BG\_1.6.5.3 (Atom-OD06H, -OD06L, -ID06B, -OD15)
- CPE: BaiCE\_AP\_2.4.7\_NA (Atom-OD04H, -OD04L)
- OMC: Version 7.1.6

Terms used in this document or related to LTE are listed in alphabetical order and described in Acronyms & Abbreviations, which can be found at Baicells > Resources > *[Documents](http://www.baicells.com/Service/Documents)*.

# **New in This Release**

The following updates have been provided in this release:

- Added SAS-capable eNBs Nova430 and Nova430i.
- Updated SAS main log example [\(Figure 4-30\)](#page-36-0) to show new *Log Names* column, which is used to display the SAS message procedure.
- Added procedures in *section [4.4.1](#page-25-0)* for viewing device logs (step [13\)](#page-29-0) and exporting device logs (step [14\)](#page-32-0).
- Added information about General Authorized Access (GAA) and Priority Access License (PAL) channels (*section [4.2.1.3](#page-18-0)* and [Figure 4-31\)](#page-36-1).

# **Copyright Notice**

Baicells Technologies, Inc., copyrights the information in this document. No part of this document may be reproduced in any form or means without the prior written consent of Baicells Technologies, Inc. The Baicells logo is a proprietary trademark of Baicells Technologies, Inc. Other trademarks mentioned in this document belong to their owners.

# **Disclaimer**

All products, services, and features bought from Baicells Technologies, Inc., are subject to the constraints of the company's business contract and terms. All or part of the products, services, or features described in this document might not be your specific Baicells network. Unless stated in the contract, Baicells Technologies, Inc., does not make any explicit or default statement or guarantee about the contents of this document.

Unless stated otherwise, this document serves only as a user guide, and all descriptions/ information/ suggestions mean no guarantee, neither explicit nor implicit.

The information in this document is subject to change at any time without notice. For more information, please consult with a Baicellstechnical engineer or the support team. Refer to the "Contact Us" section.

# **Revision Record**

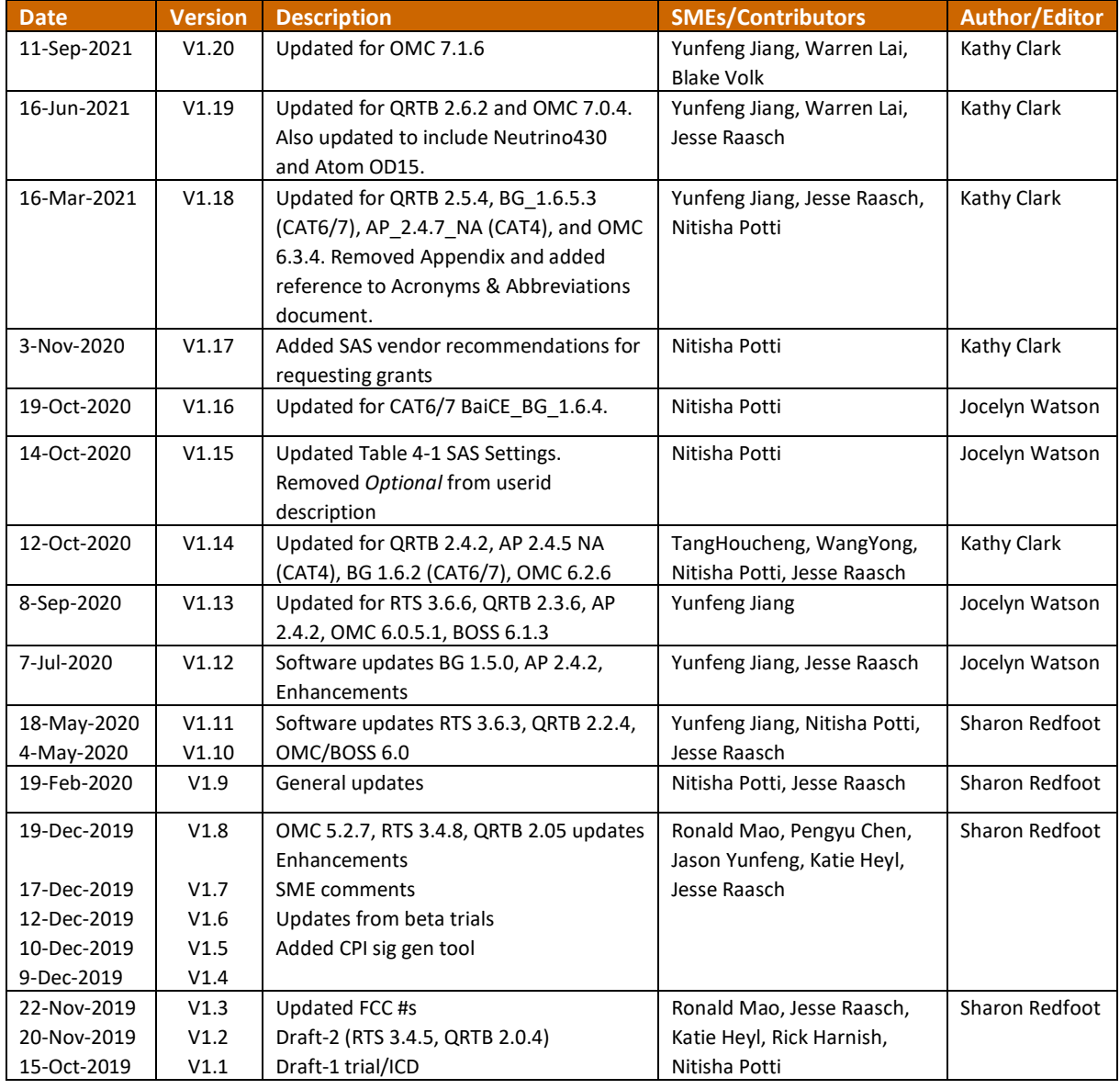

# **Support Resources**

- **Documentation** Baicells product data sheets and technical manuals may be found at Baicells > Resources > *[Documents](http://www.baicells.com/Service/Documents)*.
- **Support** Open a support ticket, process an RMA, and the Support Forum are at Baicells > *[Support](https://na.baicells.com/Home)*.

# **Contact Us**

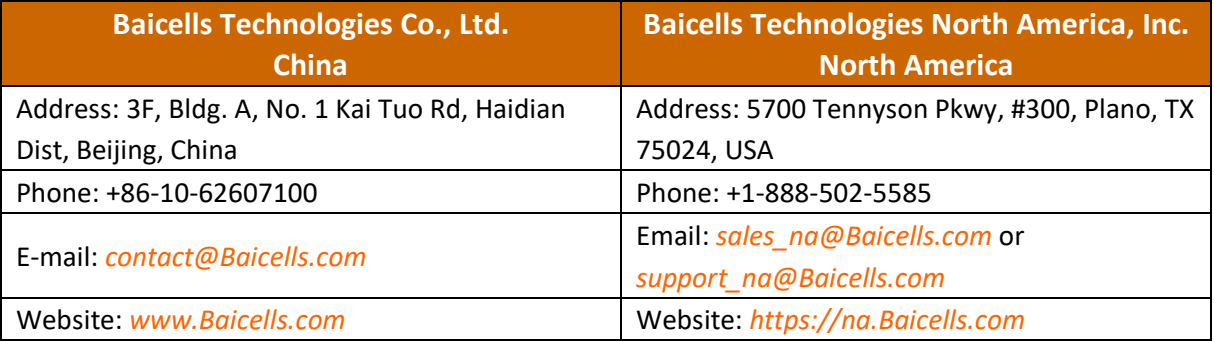

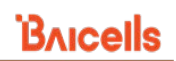

# <span id="page-4-0"></span>**Table of Contents**

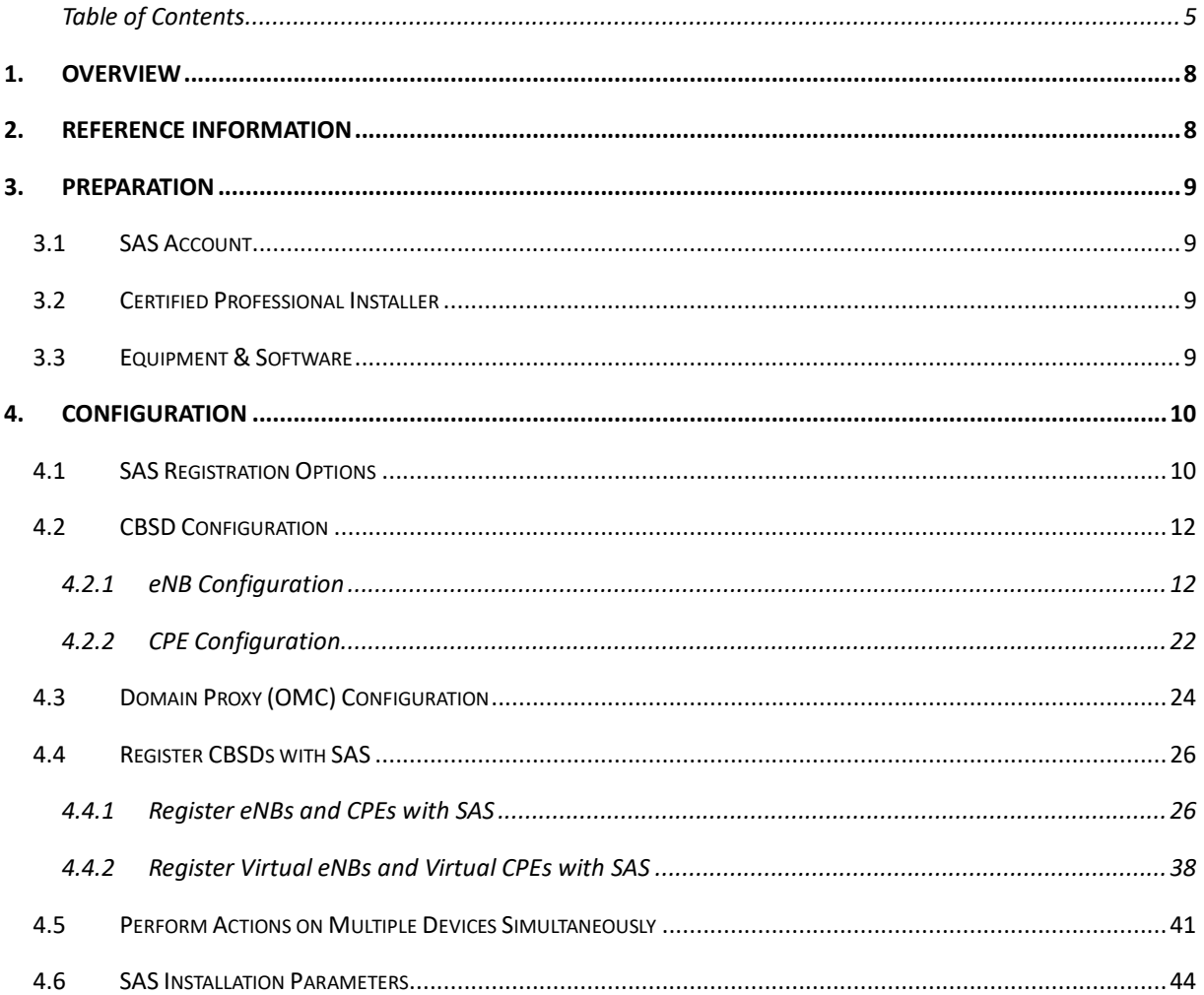

# **List of Figures**

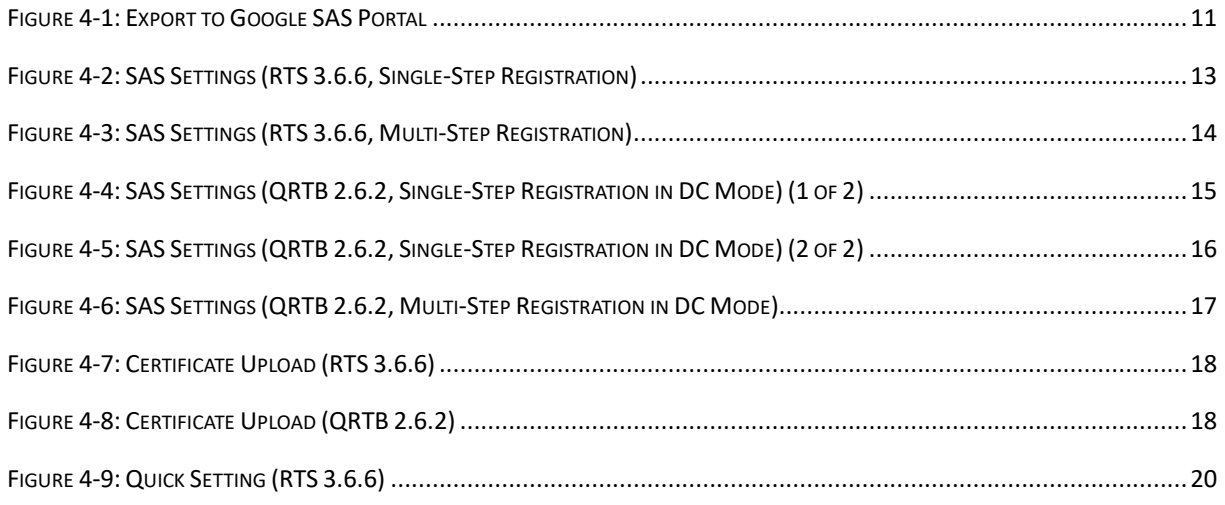

# **BAICEIS**

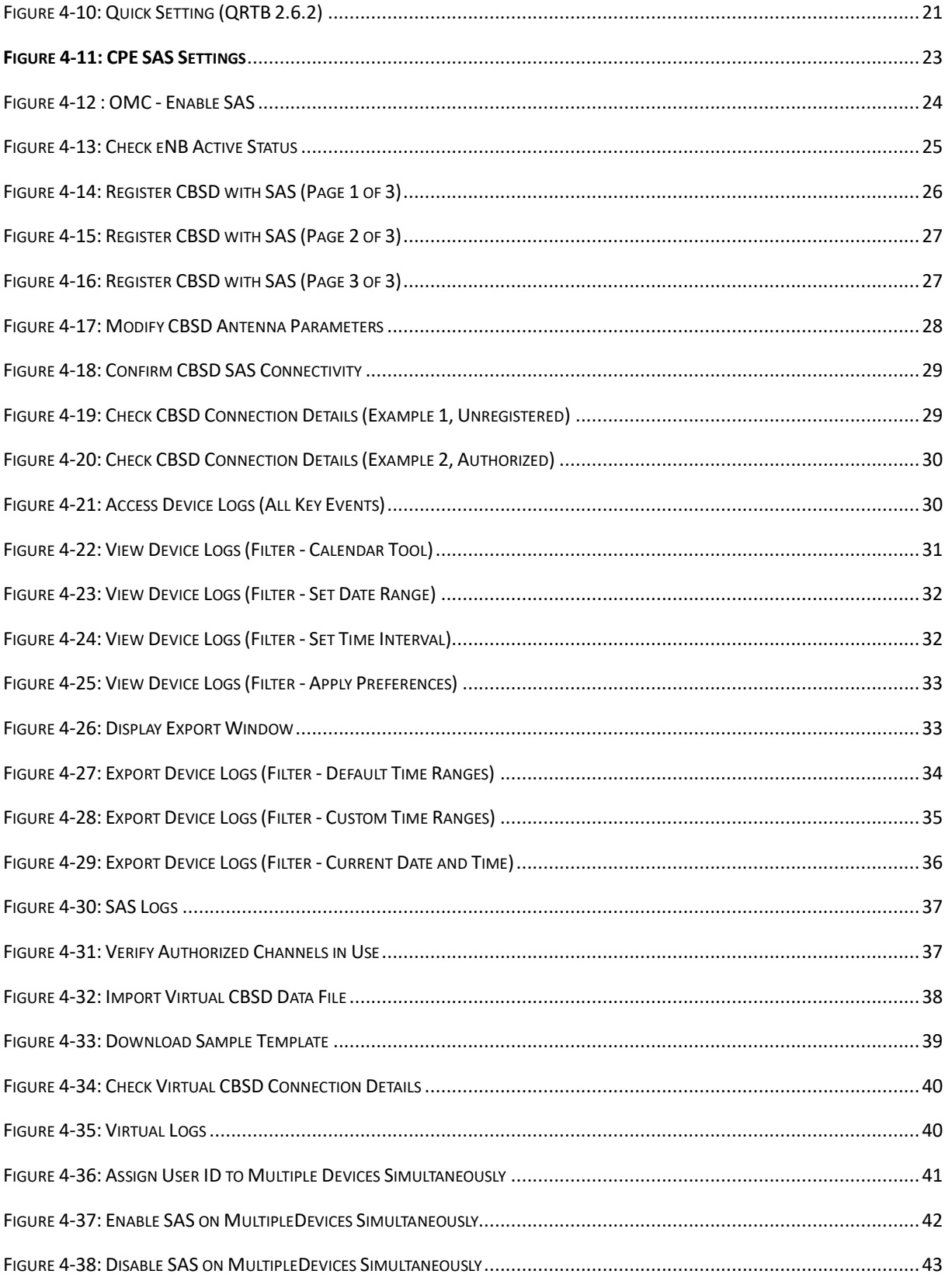

# **List of Tables**

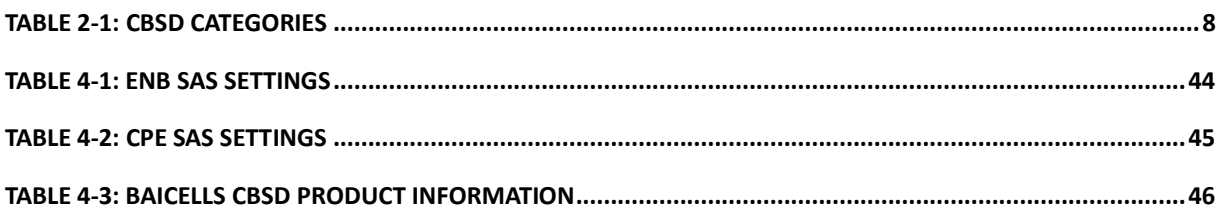

# <span id="page-7-0"></span>**1. Overview**

The Citizens Broadband Radio Service (CBRS) covers the once regulated 3.55-3.7 GHz band. The FCC freed up the previous military-only CBRS band for commercial use. CBRS officially launched in January 2020. The ability for operators to use CBRS provides an economical way for existing operators to increase coverage and capacity, and it provides a low-cost solution for start-up operators to enter the market. Not only does CBRS add available spectrum, it rivals current Wi-Fi networks due to its (a) propagation characteristics, and (b) planned design and support for next-generation mobility and 5G networks.

In terms of implementation, what makes CBRS especially different is the way the 3.55-3.7 GHz band may be accessed. CBRS commercialization is based on the concept of "shared" spectrum, where spectrum is dynamically assigned and released on an as-needed basis. Shared spectrum assignment is handled by Spectrum Access System (SAS) vendors. Currently Amdocs, CommScope, Federated Wireless, and Google are FCC Part 96 certified SAS vendors. To use the CBRS spectrum, the CBRS Service Devices (CBSD) such as the Baicells eNodeB (eNB) and user equipment also must go through certification. Certification will be an ongoing process as new products are introduced. All CBSDs must be installed by a Certified Professional Installer (CPI) in order to lawfully operate within the designated spectrum of CBRS.

The CBSD equipment must be configured to connect to a SAS vendor for band assignment. A CBSD transmits RF in the CBRS band and is subject to FCC rules. The SAS enforces the FCC rules. When the assigned band is no longer needed, SAS can free it up so that other users can operate in that band. A CBSD is served by a SAS either directly or through a Domain Proxy (DP). A DP is an aggregation point that interfaces with the SAS on behalf of all the devices behind it. The Baicells CBRS/SAS solution includes a DP. The Baicells eNodeB (eNB) uses DP to connect to the SAS by leveraging the existing connection with the Baicells Operations Management Console (OMC). All eNBs will need to connect to the OMC in order to connect to the SAS.

As a champion of CBRS commercialization for years, Baicells is ready to work with operators. Once you have your SAS vendor account and are approved to be a Baicells trial user, follow this guide to configure the eNB and user equipment, and associate your OMC account to your SAS account.

# <span id="page-7-1"></span>**2. Reference Information**

For certification, the CBSD equipment is categorized as shown in [Table 2-1.](#page-7-2)

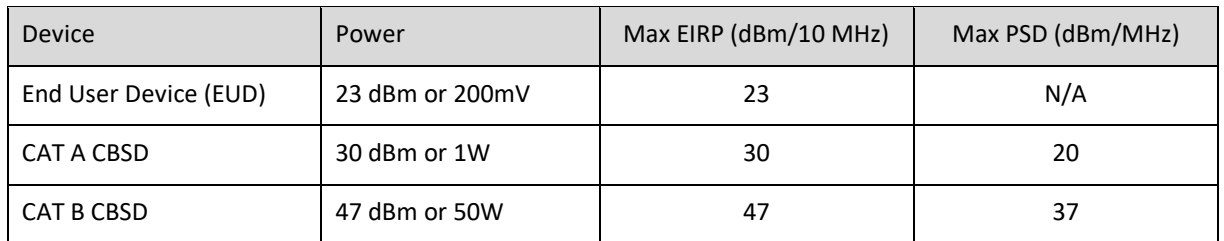

### <span id="page-7-2"></span>**Table 2-1: CBSD Categories**

The 'dBm/10 Mhz' means EIRP power density per 10 MHz in dBm. EIRP: Effective Isotropic Radiated Power PSD: Power Spectral Density

# <span id="page-8-0"></span>**3. Preparation**

# <span id="page-8-1"></span>3.1 SAS Account

You will need to create a SAS account directly with an approved SAS vendor for services to authorize transmission within the CBRS spectrum. Currently, the supported SAS administrators are Amdocs, CommScope, Federated Wireless, and Google.

# <span id="page-8-2"></span>3.2 Certified Professional Installer

You will need at least one CPI's credentials that will be entered in the configuration on the CBSD, DP, or SAS portal. Each SAS vendor provides their own GUI to assist you in using their SAS portal.

# <span id="page-8-3"></span>3.3 Equipment & Software

The following are the current Baicells eNB/CPE models and OMC software versions that support SAS.

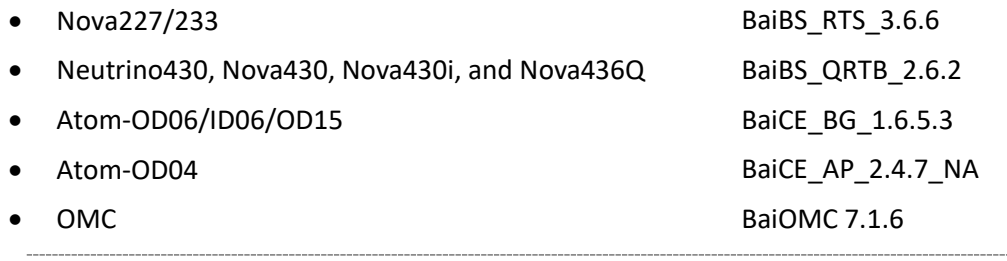

NOTE 1:The first generation (Gen 1) Baicells CPEs do not support SAS. NOTE 2: Gen 1 CAT4 CPEs are now End Of Life (EOL). NOTE 3: BaiOMC can be cloud-based (cloudcore.baicells.com) or local (private network).

# <span id="page-9-0"></span>**4. Configuration**

Reference: *[CloudCore Configuration & Network Administration Guide](https://na.baicells.com/Service/Documents)*, *[eNodeB Configuration Guide](https://na.baicells.com/Service/Documents)*, and *[CPE Configuration Guide](https://na.baicells.com/Service/Documents)*. These three documents cover all Baicells GUIs/configuration menus.

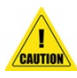

**Caution**: Once you have an account with an approved SAS vendor and you enable SAS on the CBSD and in the OMC (DP), current users attached to the CBSD will be disconnected until the CBSD reaches transmission state with the SAS. Once the SAS authorizes the CBSD and it reaches transmission state, users will automatically reconnect.

NOTE 1: Throughout this document, the term CBSD can mean any of the following devices: eNB, CPE, Virtual eNB, and/or Virtual CPE. If a procedure is specific to one device type, it will be identified as such. The term Virtual eNB or Virtual CPE CBSD is used to describe any device you pre-configure for SAS operation that has not been registered with the OMC yet. When a virtual CBSD connects to the OMC for the first time, the device is moved from the virtual device tab into its respective 'regular' device tab listing. Device tabs are described in more detail in *[section](#page-24-1)  [4.4](#page-24-1)*.

### NOTE 2: Each SAS vendor provides their own GUI to assist you in using their SAS portal. NOTE 3: When SAS is enabled on the eNB, the standard BTS Info > Quick Setting for *Band, Bandwidth, Frequency,* and *Power modify* will become greyed out; the eNB will use the configuration based on the SAS settings response. However, you can configure your preferences for these settings by selecting a *Frequency Selection Logic*, which is described in detail in *[section](#page-11-1)  [4.2.1](#page-11-1)*.

NOTE 4: The GUI SAS fields vary slightly between RTS 3.6.6 and QRTB 2.6.2 software versions.

# <span id="page-9-1"></span>4.1 SAS Registration Options

The operator has three options for registering CBSDs with the SAS provider. The first two options use a Single-Step registration method, where all CBSD configuration is performed in the Baicells device GUIs or by using the OMC. Option three uses a Multi-Step registration method, where only the CBSD's basic information is configured using the OMC and then all other installation parameters are entered in the SAS portal. The following information provides more details:

NOTE 1: Regardless of which registration option you use, you must configure the CBSD's basic information for successful registration with SAS.

NOTE 2: For Option 3, when using the Multi-Step registration method, Baicells recommends that you upload all CBSD information in the SAS portal prior to enabling SAS on the CBSD. NOTE 3: The CPI must upload the certificate directly through the SAS portal.

### • **Option 1: Configure installation parameters directly in the CBSD GUI**

The CPI certificate is uploaded directly to the CBSD, which effectively signs and encodes all installation parameters. The encoded CPI data is sent to the OMC (DP), which is then passed to the SAS during the registration request. It is not necessary to add the CBSD in the SAS portal when using this method. SAS settings are configured as follows:

- CBSD GUI: Set *SAS Registration Type* to *Single-Step*.
- OMC (DP): Select *Single-Step* and upload CPI certificate.

### • **Option 2: Configure installation parameters using the OMC (DP)**

The installation parameters are entered using the OMC (DP) and signed by the CPI. It is not necessary to add the CBSD in the SAS portal when using this method. SAS settings are configured as follows:

- CBSD GUI: Set *SAS Registration Type* to *Single-Step*.
- OMC (DP): Select *Single-Step* and upload CPI certificate.

### • **Option 3: Configure installation parameters in the SAS portal**

The installation parameters are entered directly in the SAS portal and signed by the CPI. Only the basic CBSD info (such as Category, User ID, and FCC ID) is entered on the CBSD. SAS settings are configured as follows:

- CBSD GUI: Set *SAS Registration Type* to *Multi-Step*.
- OMC (DP): Select *Multi-Step*.

For operators who have chosen Google as their SAS provider, there is a new OMC feature that allows you to export CBSD data directly onto the Google SAS portal when you are using the Multi-Step registration method. The export function is shown in [Figure 4-1.](#page-10-0)

NOTE 1: Choose the Export to Google function only if Google is your SAS vendor. NOTE 2: Baicells is committed to working with all certified SAS vendors to support this type of functionality as it becomes available in order to assist you with SAS deployment activities.

#### <span id="page-10-0"></span>**Figure 4-1: Export to Google SAS Portal**

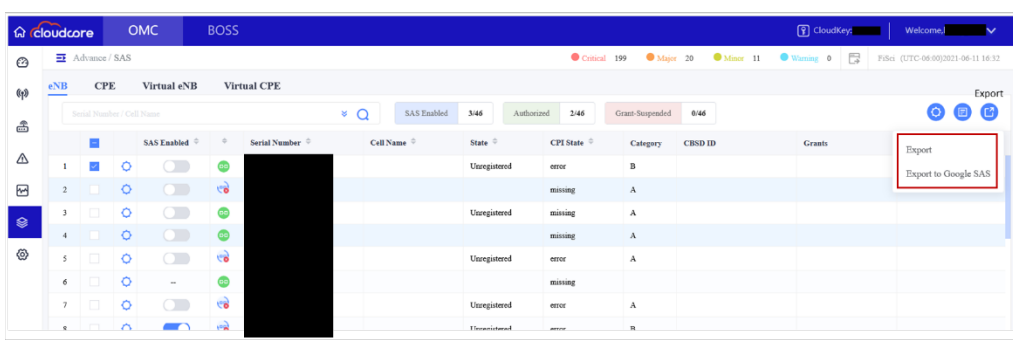

# <span id="page-11-0"></span>4.2 CBSD Configuration

# <span id="page-11-1"></span>**4.2.1 eNB Configuration**

Follow the steps below to complete the eNB/CBSD configuration.

**Prerequisites**: Verify the management server URL is correct on the eNB GUI. Since the eNB uses a domain proxy (DP) method to connect to the SAS, an OMC connection is required.

- 1. Go to BTS Setting > Management Server:
	- a. For the CloudCore OMC, enter **baiomc.cloudapp.net:48080/smallcell/AcsService**.
	- b. For a Local OMC, enter the Local OMC server URL, e.g., **xx.xx.xx.xx:8080/smallcell/AcsService**.
- 2. If using the CloudCore OMC, enter your unique CloudKey shown at the top of your CloudCore account window. (The CloudKey is not required for Local OMC).
- 3. If you choose to use the Single-Step registration type, have your CPI info and all antenna requirements ready to input before you start the configuration procedures.

### **4.2.1.1 Configure the CBSD SAS settings on eNB GUI**

NOTE: With OMC 7.1.6 software, you can now configure and modify all the CBSD settings directly in the OMC if desired. Refer to *[CloudCore Configuration & Network Administration](https://na.baicells.com/Service/Documents)  [Guide](https://na.baicells.com/Service/Documents)* for more information.

- 1. Go to LTE > SAS Settings(RTS 3.6.6 software) or LTE Setting > SAS Settings (QRTB 2.6.2 software).
- 2. *SAS*: Set to *Enable* (RTS 3.6.6 software) or *ON* (QRTB 2.6.2 software).
- 3. *SAS Registration Type*: For the field in this menu, simply select either *Single-Step* or *Multi-Step* from the drop-down list. The fields that display beneath the registration type will depend on which option you select. For RTS 3.6.6, refer t[o Figure 4-2](#page-12-0) and [Figure 4-3.](#page-13-0) For QRTB 2.6.2, refer to [Figure 4-4,](#page-14-0) [Figure 4-5,](#page-15-0) and [Figure 4-6.](#page-16-0)

- 4. *Install Param Config*: Refer to [Table 4-1](#page-43-1) for each parameter's description to complete the SAS configuration in this menu.
- 5. *CPI info*: If you selected Single-Step method for registration type, enter the CPI ID, name, and installation information.

NOTE 1: More about each registration option (Single-Step or Mult-Step) is covered in *[section](#page-9-1)  [4.1](#page-9-1)* and *[section 4.3](#page-23-0)*.

NOTE 2: With the software update from QRTB 2.5.4 to QRTB 2.6.2, the "Channel Reuse" check box moved from the SAS Settings GUI to the Quick Setting GUI. See *[section 4.2.1.3](#page-18-0)* for more information.

NOTE 3: HaloB-enabled eNBs operate as standalone entities and do not support mobility, so the *LTE* menu options change depending on the HaloB function setting. Therefore, as you are selecting the *SAS Settings* sub-menu from the *LTE* menu, you may notice differences between your eNB GUI and how the *LTE* menu is depicted in [Figure 4-2,](#page-12-0) [Figure 4-3,](#page-13-0) [Figure 4-4,](#page-14-0) [Figure 4-5,](#page-15-0) an[d Figure 4-6.](#page-16-0)

6. *CPI certstore*: If you selected Single-Step method for registration type, this section displays the CPI certification if it is already uploaded, and it provides an add/change function to upload or change the certificate here.

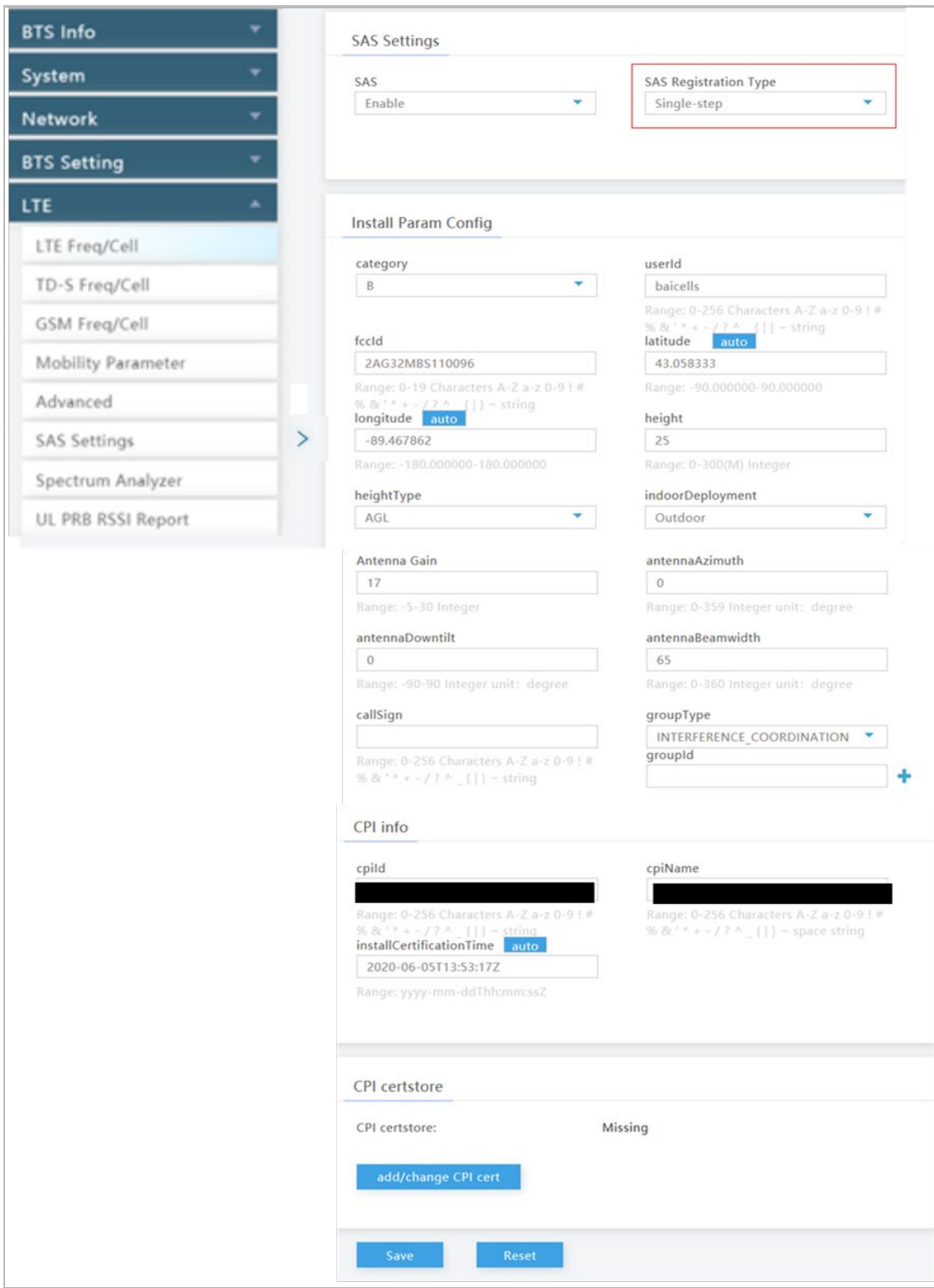

### <span id="page-12-0"></span>**Figure 4-2: SAS Settings (RTS 3.6.6, Single-Step Registration)**

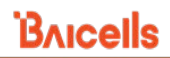

### <span id="page-13-0"></span>**Figure 4-3: SAS Settings (RTS 3.6.6, Multi-Step Registration)**

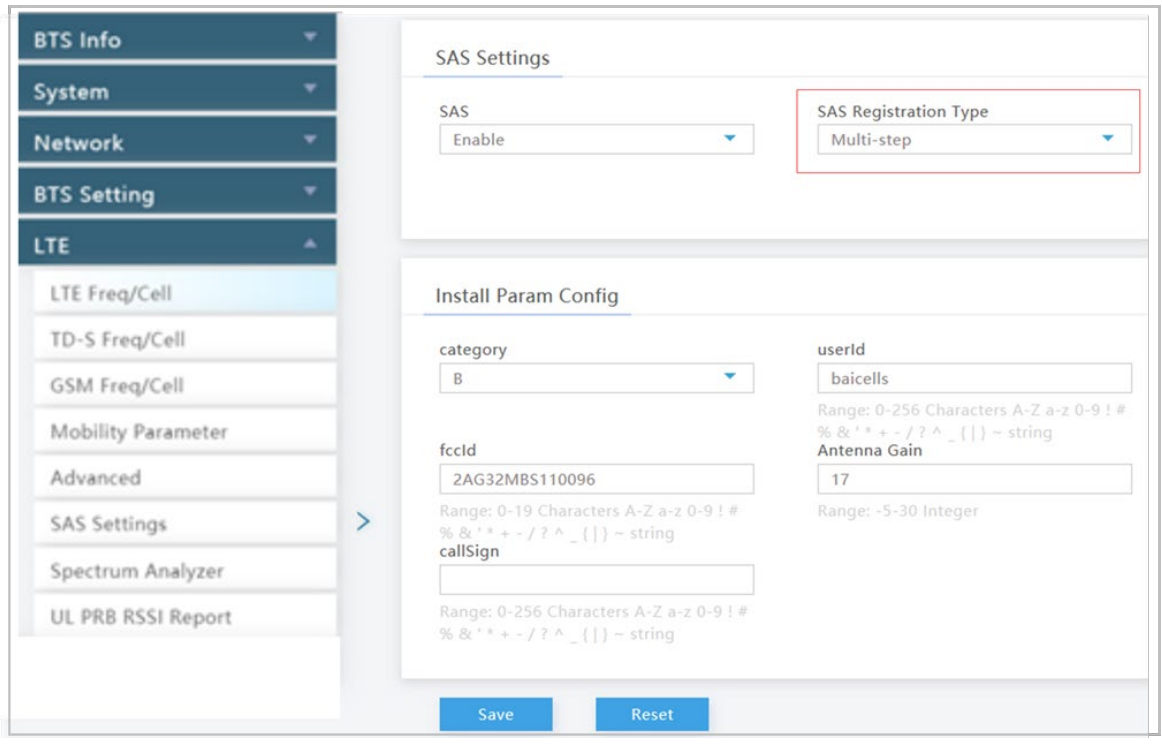

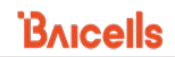

### <span id="page-14-0"></span>**Figure 4-4: SAS Settings (QRTB 2.6.2, Single-Step Registration in DC Mode) (1 of 2)**

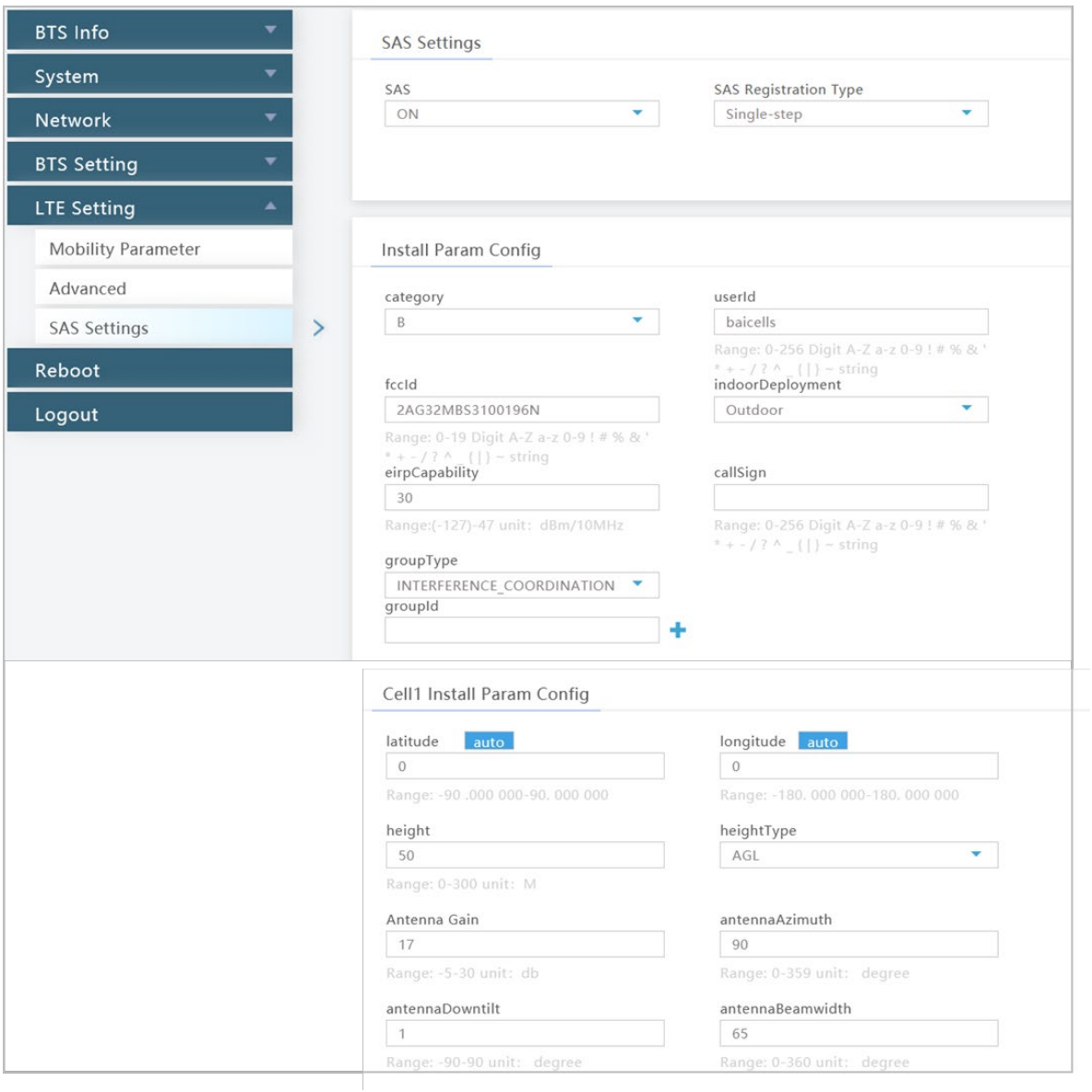

### <span id="page-15-0"></span>**Figure 4-5: SAS Settings (QRTB 2.6.2, Single-Step Registration in DC Mode) (2 of 2)**

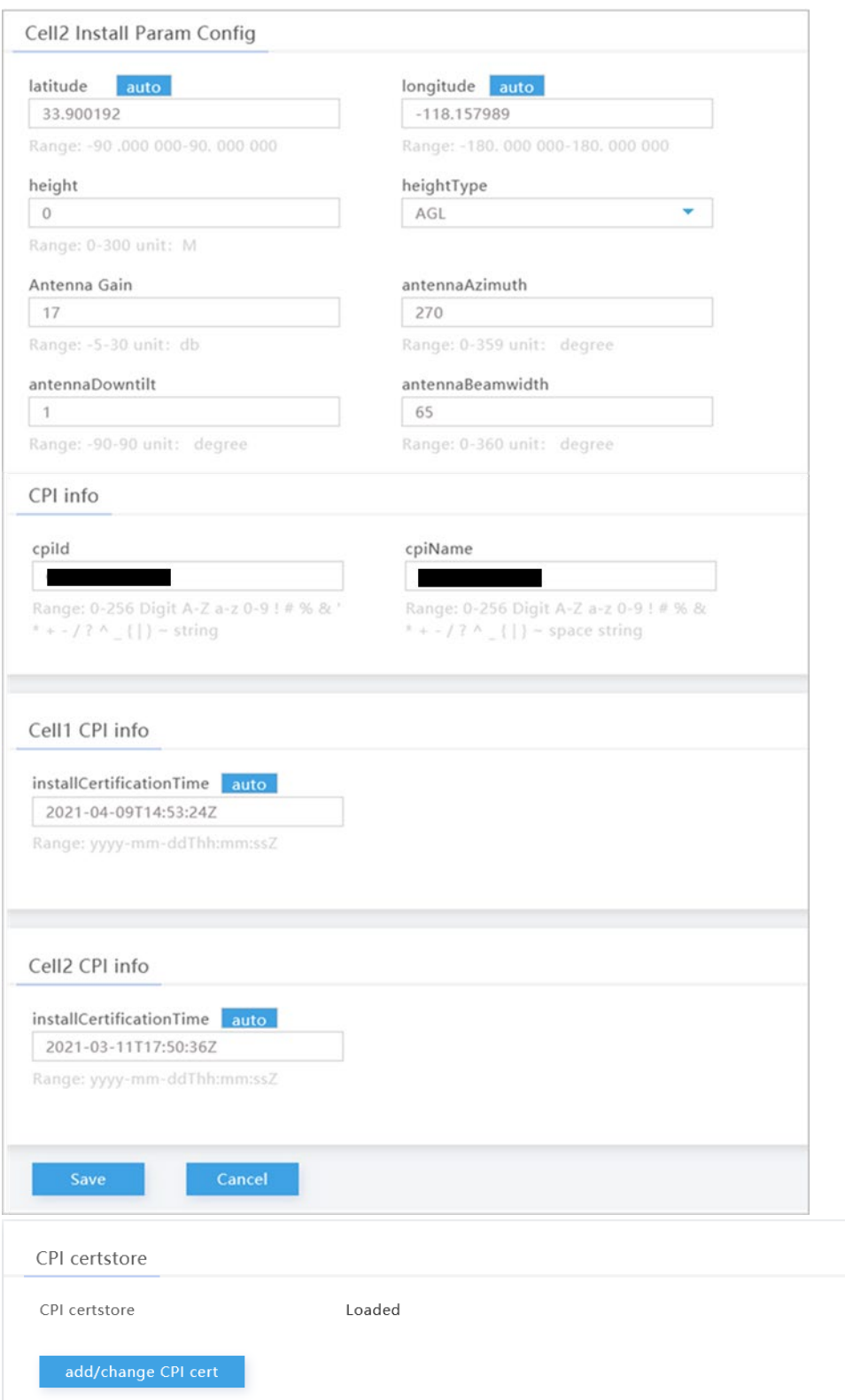

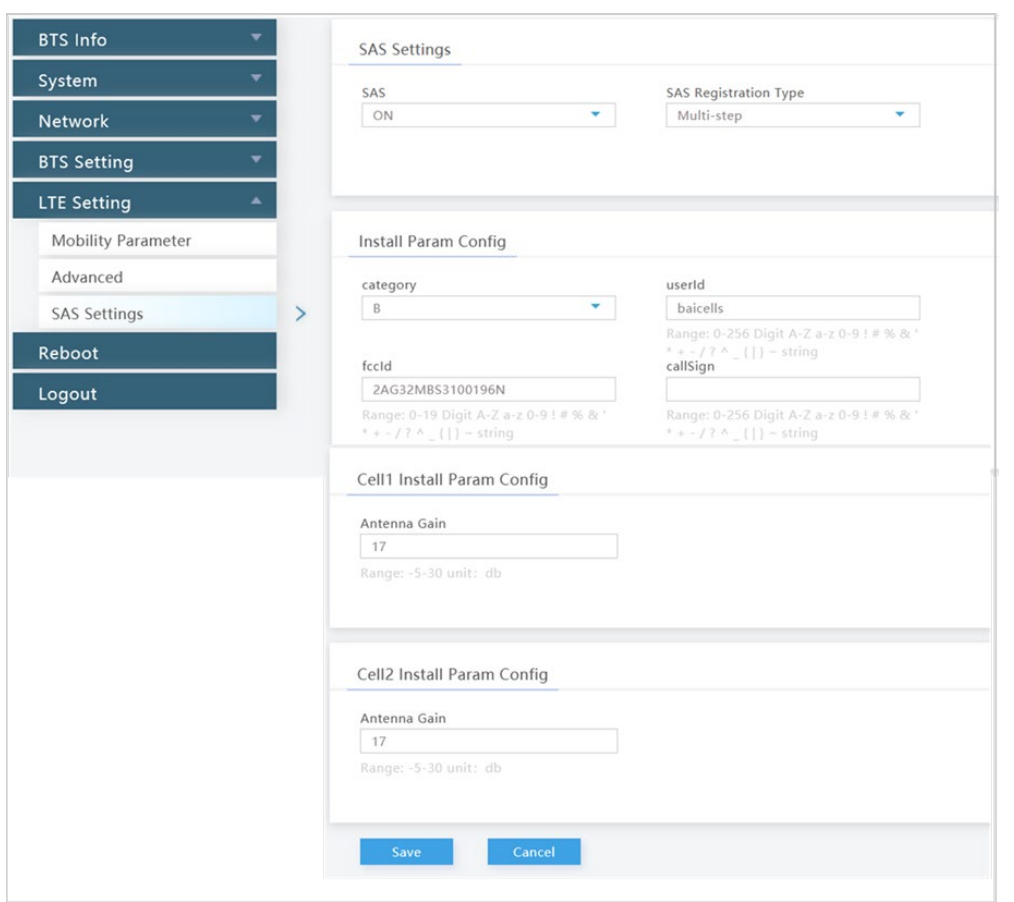

#### <span id="page-16-0"></span>**Figure 4-6: SAS Settings (QRTB 2.6.2, Multi-Step Registration in DC Mode)**

### **4.2.1.2 Upload the CPI certificate on eNB GUI**

The steps below are required to upload the CPI certificate before you can perform steps in *section [4.4](#page-25-1)*, which is where you register the CBSD with the SAS vendor. For RTS 3.6.6, see [Figure 4-7.](#page-17-0) For QRTB 2.6.2, see [Figure 4-8.](#page-17-1)

- 1. Go to System > CertStore.
- 2. *SAS CPI certstore*: If you will be using a p12 file format, select the check box, and enter a password. Choose *Select File*, and navigate to the certificate file. Select *Upload*. The file name appears in the *Certificate List* window.

\*NOTE: Certificate file types supported are p12 and pem. One of the pem formats is pkcs8.

- − If you select file type p12, you have to input a password.
- − If you select file type pkcs8, you do not need a password.

### <span id="page-17-0"></span>**Figure 4-7: Certificate Upload (RTS 3.6.6)**

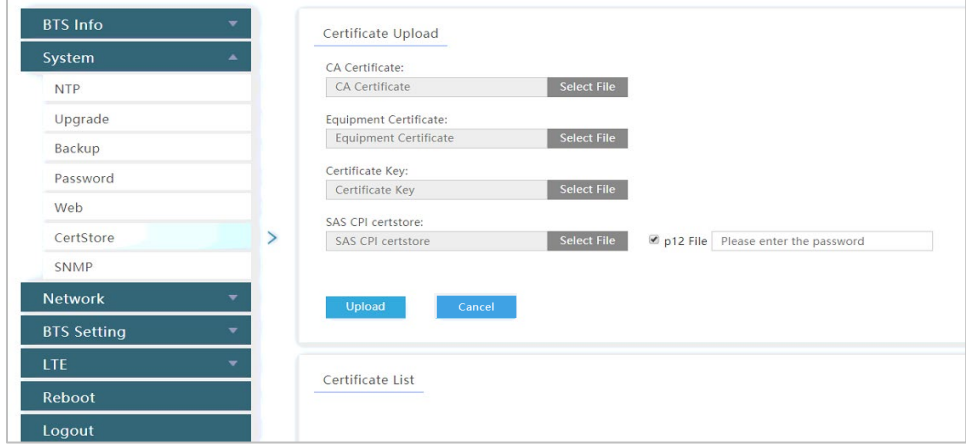

### <span id="page-17-1"></span>**Figure 4-8: Certificate Upload (QRTB 2.6.2)**

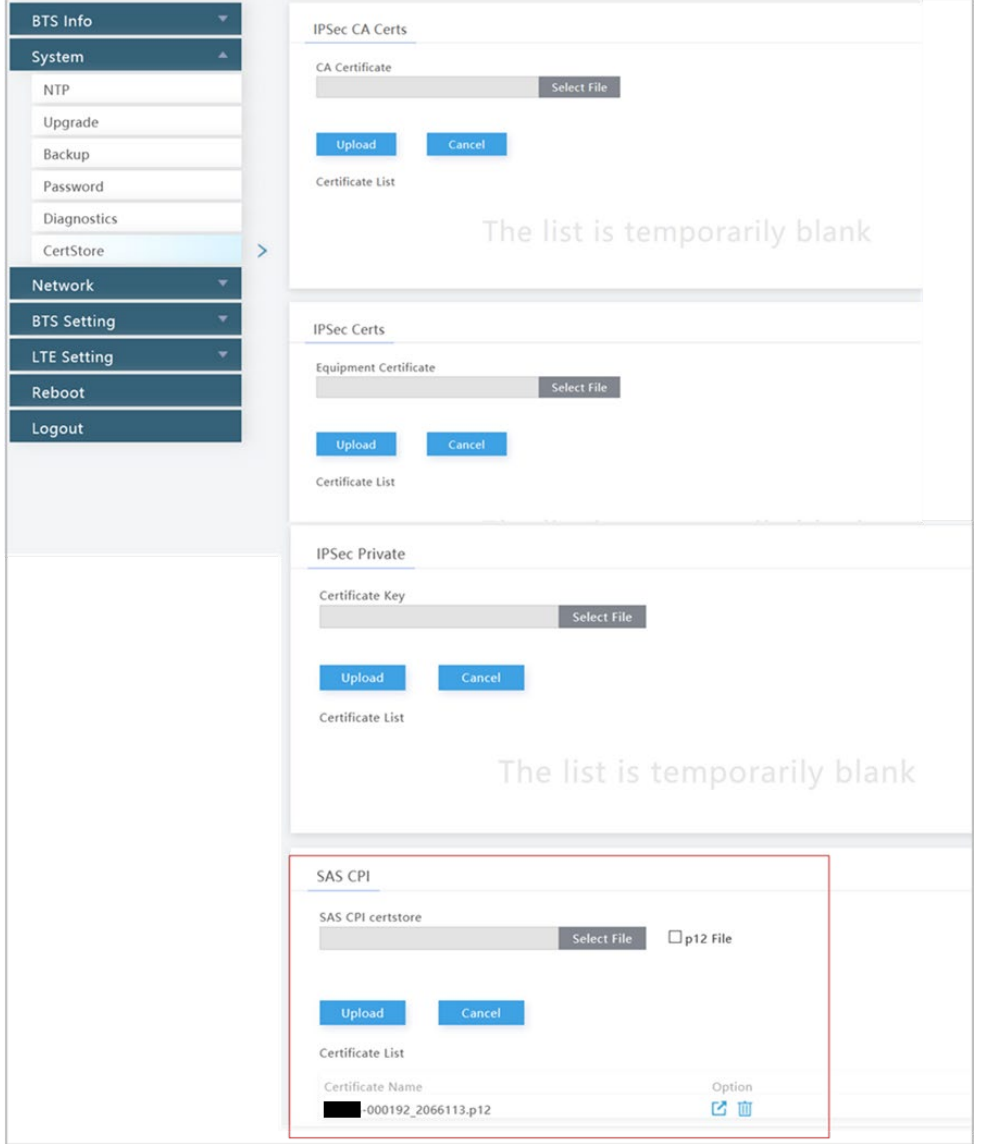

### <span id="page-18-0"></span>**4.2.1.3 Configure Quick Setting parameters on eNB GUI**

The steps below are required to configure the eNB Quick Setting parameters. For RTS 3.6.6, see [Figure](#page-19-0)  [4-9.](#page-19-0) For QRTB 2.6.2, see [Figure 4-10.](#page-20-0)

- 1. Go to BTS Info > Quick Setting.
- 2. *Legacy Mode*: If you have CPEs that only support Bands 42 or 43, set the Legacy mode to "Enable" (RTS software) or "True" (QRTB software) . The default value is "Disable" (RTS software) or "False" (QRTB software).
- 3. *Frequency Selection Logic*: By default, after sending a request for spectrum from the SAS, the DP selects the first channel available from the SAS's response. But operators can configure their preferred frequencies, channel bandwidth, and power by selecting a *Frequency Selection Logic* and entering the *Preferred Bandwidth, Preferred Power*, and *Preferred Frequency.*

For example, if you choose Power, Frequency, Bandwidth for this setting, the DP uses power as the most important value to calculate CBRS channel selection.

Select one of the following to indicate the order of importance for the frequency selection logic:

- Frequency, Bandwidth, Power
- Frequency, Power, Bandwidth
- Bandwidth, Frequency, Power
- Bandwidth, Power, Frequency
- Power, Bandwidth, Frequency (default)
- Power, Frequency, Bandwidth
- 4. *Preferred Bandwidth*: Enter the preferred bandwidth for this eNB.
- 5. *Preferred Power*: Enter the preferred power for this eNB. Preferred power is the total TX power (in dBm) being transmitted per carrier. For example, if it is desired for the eNB to emit 2W of power (2x1W) per carrier, then preferred power would be 33 (dBm).
- 6. *Preferred Frequency*: Enter the preferred frequency for this eNB. You can add more than one preferred frequency and set the priority of each. To add more preferred frequencies, click on the **+** (Add) icon, enter the value(s), and set the priority. If the eNB is a two-carrier eNB, enter the preferred frequency or frequencies for the Primary Cell (Pcell) and Secondary Cell (Scell).

NOTE 3: With the software update from QRTB 2.5.4 to QRTB 2.6.2, the "Channel Reuse" check box moved from the SAS Settings GUI to the Quick Setting GUI.

NOTE 4: For eNBs running QRTB 2.6.2 software, the "ChannelReuse" check box in the Preferred Frequency parameter displays when the eNB is set to Dual Carrier mode and the "Carrier Aggregation Enabled" check box is not checked in BTS Setting > Carrier Setting.

NOTE 5: For eNBs running QRTB 2.6.2 software, the Quick Setting GUI labels vary slightly depending on carrier setting (when set to Dual Carrier Mode) and if the "Carrier Aggregation

NOTE 1: When applying any changes to these preferred parameters, the DP will automatically relinquish the eNB's existing grant and restart the spectrum inquiry and grant procedure. NOTE 2: If you have purchased a Priority Access License (PAL), then when you are using the frequency selection logic, the DP chooses that channel type instead of a General Authorized Access (GAA) channel. You can view SAS logs to verify the authorized channels in use. See *section [4.4.1](#page-25-0)* and [Figure 4-31](#page-36-1) for more information.

Enabled" check box is checked in BTS Setting > Carrier Setting. Labels are either "Cell1" and "Cell2" or "Pcell" and "Scell".

NOTE 5: SAS vendors recommend requesting grants before 12:00 AM or after 3:00 AM PST.

### <span id="page-19-0"></span>**Figure 4-9: Quick Setting (RTS 3.6.6)**

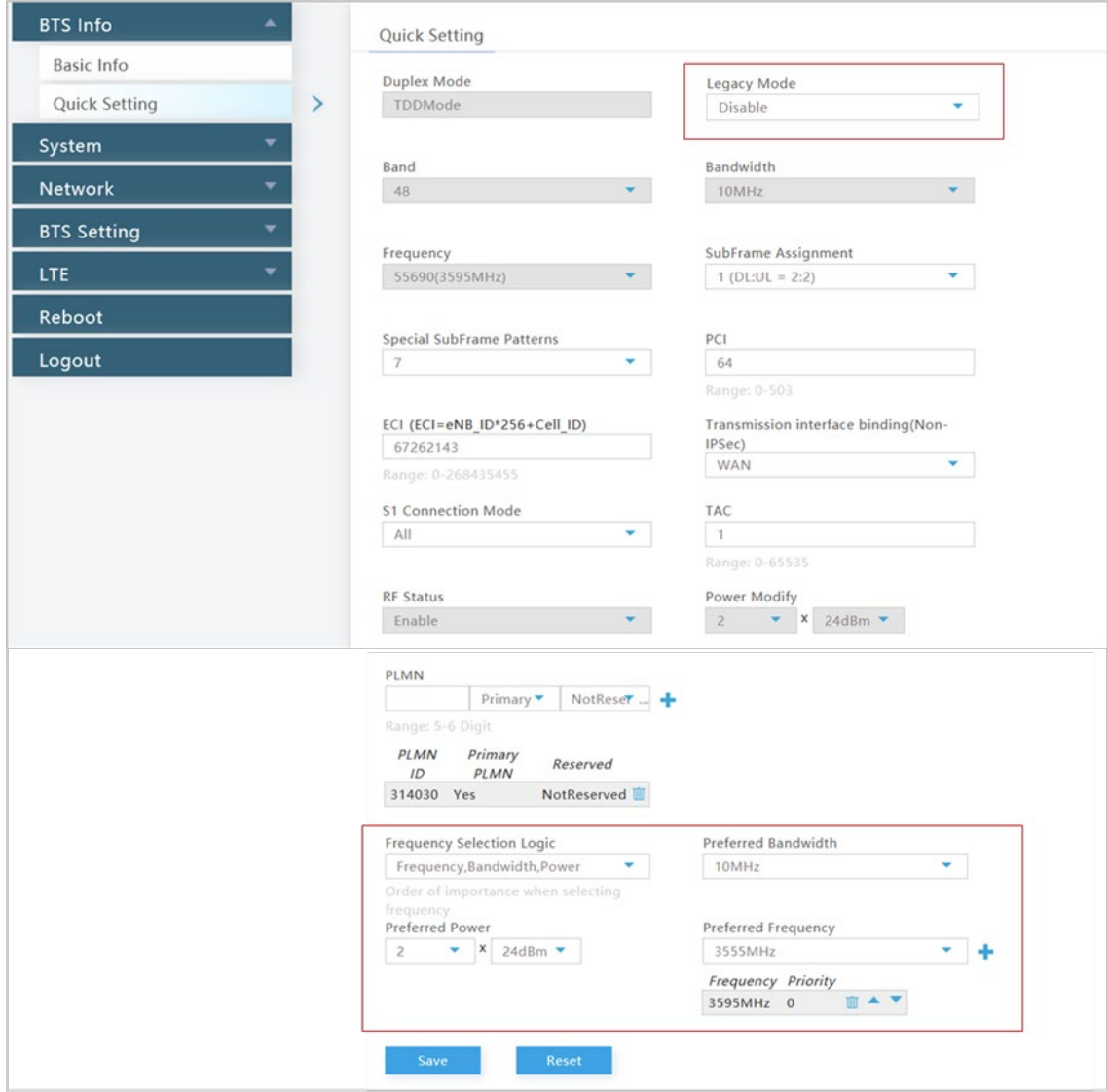

### <span id="page-20-0"></span>**Figure 4-10: Quick Setting (QRTB 2.6.2)**

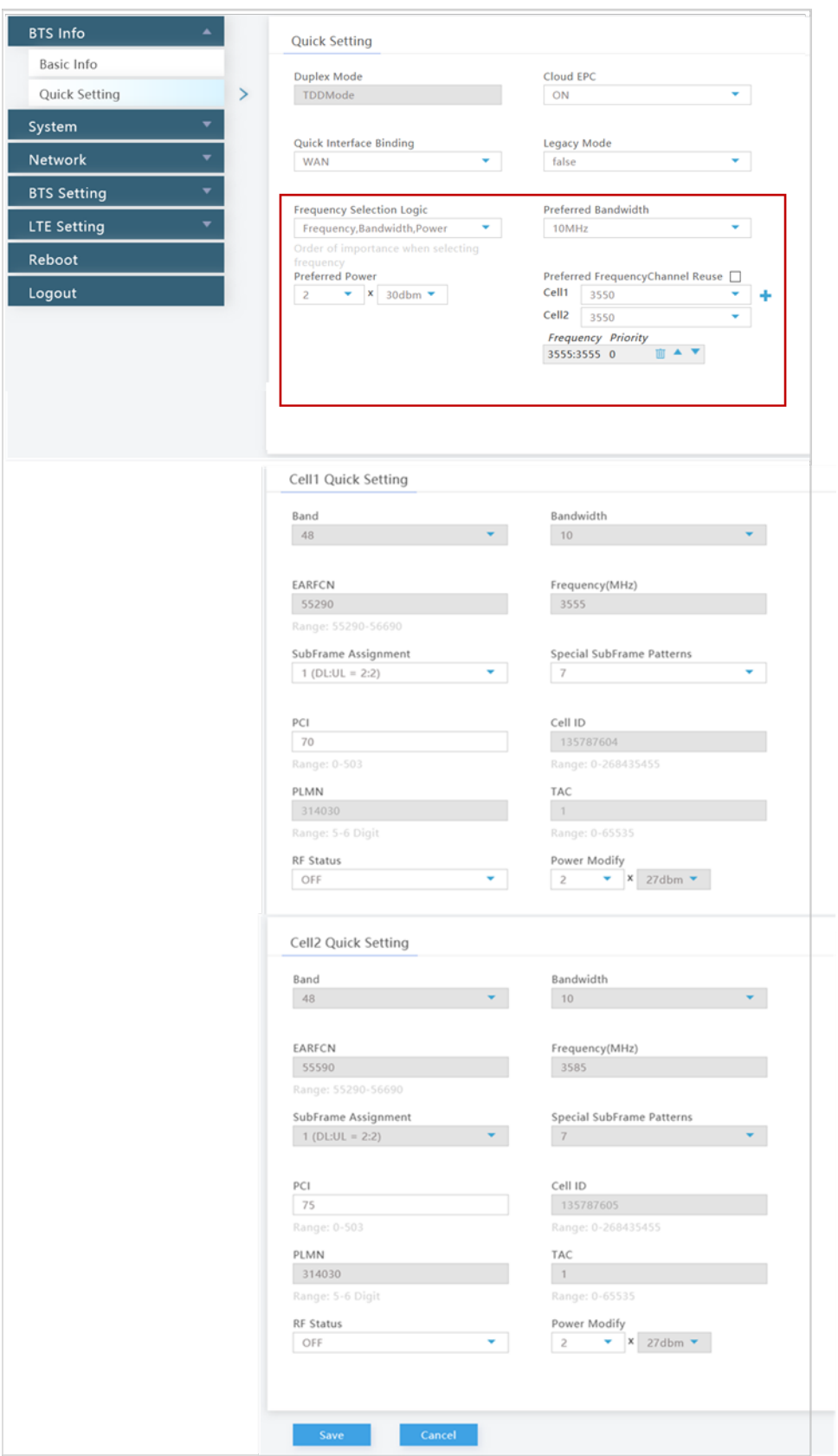

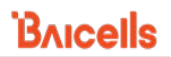

## <span id="page-21-0"></span>**4.2.2 CPE Configuration**

Follow the steps below in the order shown to complete the CPE/CBSD and OMC (DP) setup.

**Prerequisites**: Verify the management server URL is correct on CPE GUI. Since the CPE uses a domain proxy (DP) method to connect to the SAS, an OMC connection is required.

1. Go to System > TR-069, and ensure the *ACS Address* field has been entered correctly.

NOTE: The OMC functions as an Auto Configuration Server (ACS).

a. For the CloudCore OMC, enter

### **http://baiomc.cloudapp.net:48080/smallcell/AcsService.**

- b. For a Local OMC, enter the Local OMC server URL, e.g., **<http://xx.xx.xx.xx:8080/smallcell/AcsService>***.*
- 2. If using the CloudCore OMC, enter your unique CloudKey shown at the top of your CloudCore account window. (The CloudKey is not required for Local OMC).

### Perform the following steps to enable SAS operation on a certified CPE device [\(Figure 4-11\)](#page-22-0):

NOTE 1: Before enabling SAS on the CPE, make sure you import your CBSD information on your SAS portal for the CPE. NOTE 2: With OMC 7.1.6 software, you can now configure and modify all the CBSD settings directly in the OMC if desired. Refer to *[CloudCore Configuration & Network Administration](https://na.baicells.com/Service/Documents)  [Guide](https://na.baicells.com/Service/Documents)* for more information.

- 1. Go to System > SAS.
- 2. Enter the User ID provided by your SAS vendor.
- 3. Enter the operator's Call Sign in the *Call Sign* field. The range is 0 to 256 digits.

NOTE: The Call Sign is a unique company identifier that is issued by the FCC. The *Call Sign* field is not a mandatory requirement and can be left blank.

- 4. If this is an indoor CPE leave the default setting of A. If this is an outdoor CPE leave the default setting of B.
- 5. All the other fields will either be auto-filled based on the model of CPE you have or are the CPE SAS status indications.
- 6. Click on the *Enable* check box to enable SAS.
- 7. Click on *SAVE & APPLY*.

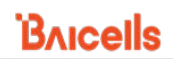

### <span id="page-22-0"></span>**Figure 4-11: CPE SAS Settings**

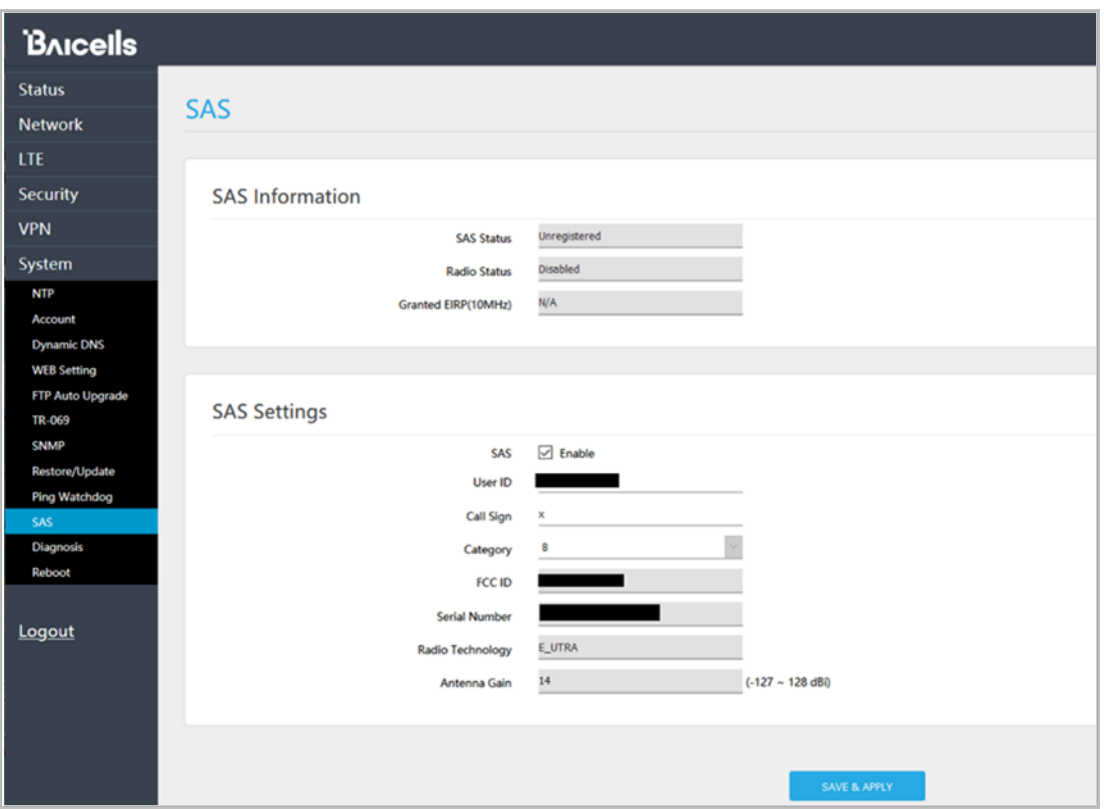

# <span id="page-23-0"></span>4.3 Domain Proxy (OMC) Configuration

### **Enable the SAS domain proxy (OMC)**

- 1. Go to Advance > SAS and click on the *Settings* icon [\(Figure 4-12\)](#page-23-1).
- 2. In the Settings pane that displays, enable "Auto Registration", and select the SAS provider you are using; then, click OK. The Settings pane closes.
- 3. In Advance > SAS, all devices that have been or will be authorized to operate in SAS mode will be listed in device tabs labeled *eNB*, *CPE*, *Virtual eNB* and *Virtual CPE*. Select the desired device tab to view device details and register CBSDs.

NOTE: The OMC display defaults to the eNB device tab.

<span id="page-23-1"></span>**Figure 4-12 : OMC - Enable SAS**

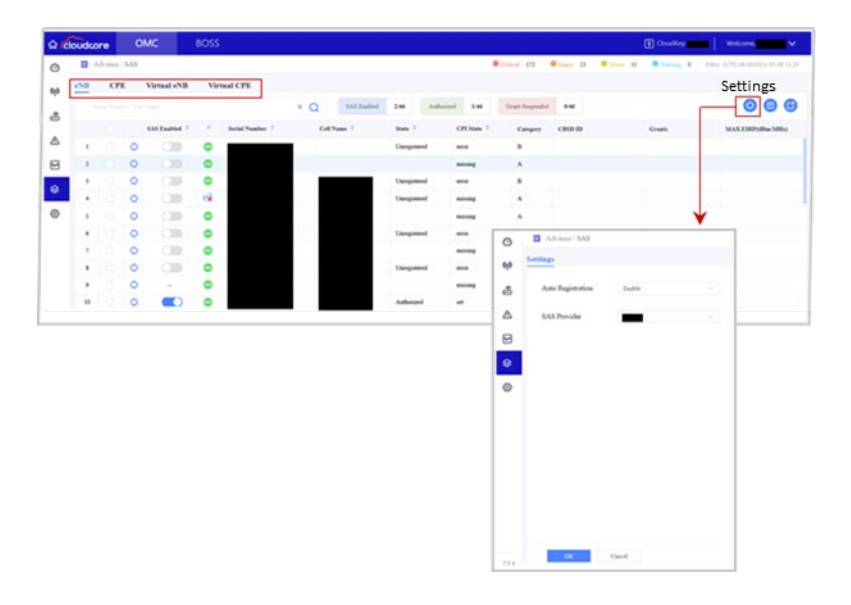

The CBSD-SAS connection setup progresses in the order shown below.

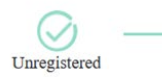

Registered

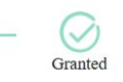

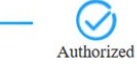

You can use the OMC query or advanced query functions [\(Figure 4-13\)](#page-24-0) to search for a specific eNB device or to check active status.

NOTE: Refer to *CloudCore Configuration & Network Administration Guide* for more information about non-SAS-related searches you can perform.

#### <span id="page-24-0"></span>**Figure 4-13: Check eNB Active Status**

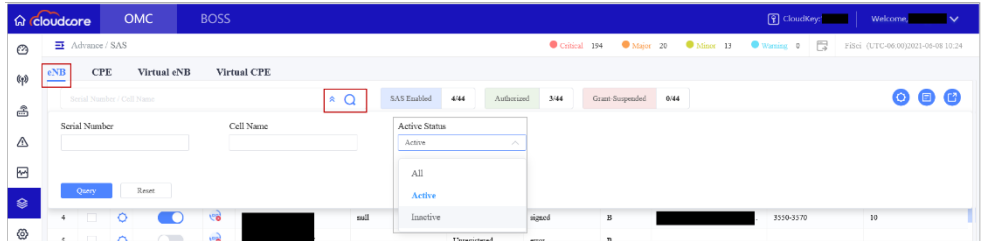

There are two options from which you can choose to register the eNB and CPE CBSDs with SAS using the domain proxy (OMC) as described here.

- Choice 1 (Single-Step): Use the OMC to configure all the required parameters.
- Choice 2 (Multi-Step): Configure only the CBSD's basic information using the OMC, and then use the SAS portal to configure the antenna installation parameters.

<span id="page-24-1"></span>NOTE 1: Regardless of registration type you choose, you must configure the CBSD's basic for successful registration with SAS. NOTE 2: You must upload a CPI certificate (signature) to use Single-Step registration. NOTE 3: The OMC also supports virtual eNB and CPE CBSD registration. See *section [4.4.2](#page-37-0)* for more information. NOTE 4: See *sectio[n 4.2.1.3](#page-18-0)* for information on configuring eNB preferred frequency settings.

# <span id="page-25-1"></span>4.4 Register CBSDs with SAS

## <span id="page-25-0"></span>**4.4.1 Register eNBs and CPEs with SAS**

The following procedure describes how to register eNB or CPE device types using the OMC to configure all the required parameters (Single-Step registration):

- 1. Identify all antenna requirements before starting procedure.
- 2. On the OMC, go to Advance > SAS.

```
NOTE 1: The OMC display defaults to the eNB device tab list and you can click on CPE device tab 
when needed.
NOTE 2: Each CBSD device row includes a Settings icon to left of row.
NOTE 3: All figures in this section show eNB GUIs because most of the SAS Setting parameters 
for eNB and CPE device types are the same.
```
3. Click the Settings icon on the left of the desired device to display its Settings window [\(Figure](#page-25-2)  [4-14,](#page-25-2) [Figure 4-15,](#page-26-0) and [Figure 4-16\)](#page-26-1).

### <span id="page-25-2"></span>**Figure 4-14: Register CBSD with SAS (Page 1 of 3)**

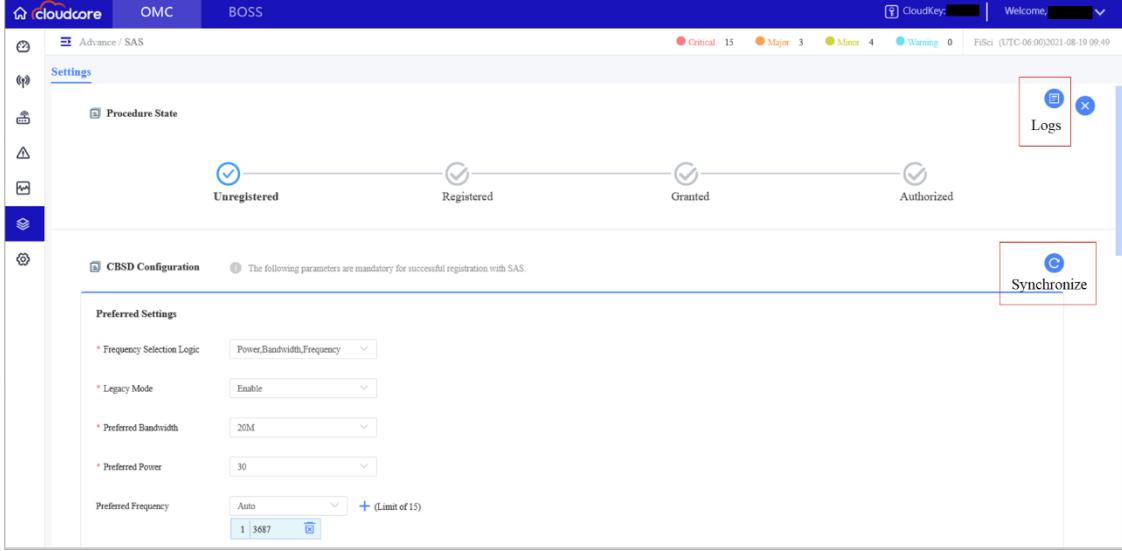

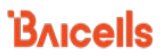

NOTE 1: The Synchronize icon can be used to immediately synchronize the eNB SAS settings with the OMC. One practical example for using this function is to upload a new CPI certificate from here by synchronizing with an eNB that has the certificate already loaded.

NOTE 2: Device logs can be viewed by clicking on the Logs icon. See ste[p 12](#page-29-3) and [Figure 4-21](#page-29-2) for more information.

#### <span id="page-26-0"></span>**Figure 4-15: Register CBSD with SAS (Page 2 of 3)**

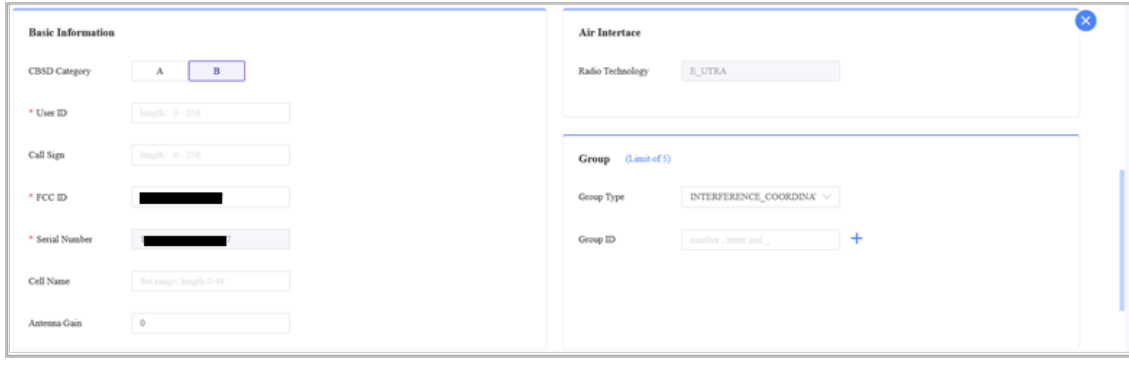

#### <span id="page-26-1"></span>**Figure 4-16: Register CBSD with SAS (Page 3 of 3)**

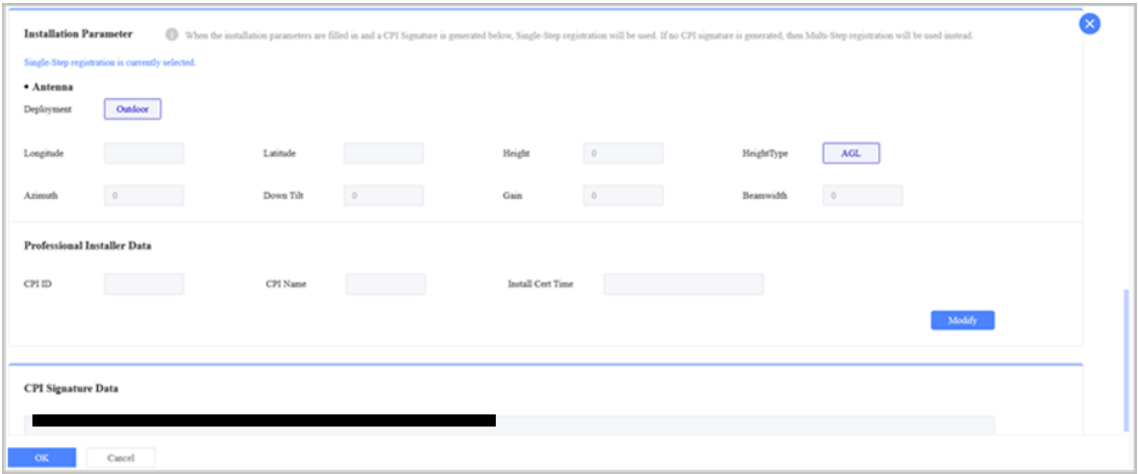

4. Configure the required preferred settings parameters, which may vary depending on CBSD device type.

NOTE: Set Legacy Mode to "Enable" if there are legacy CPEs that only support Bands 42 or 43.

5. Configure the required basic information parameters, which may vary depending on CBSD device type.

NOTE: The User ID is provided by your SAS vendor. The Call Sign is a unique company identifier issued by the FCC. You can configure the Call Sign, but it's not a mandatory requirement.

6. Configure the required air interface parameters (Radio Technology and Group). At this time, for Radio Technology you will see only E\_UTRA and the field is greyed out. This identifies that the eNB CBSD is using LTE technology. Currently, only INTERFERENCE\_COORDINATION is used in the Group pane. SAS vendors will likely use CBSD groups in the future when General Authorized Access (GAA) coexistence is introduced.

7. Configure or modify antenna parameters by clicking the "Modify" button and uploading your CPI certificate information [\(Figure](#page-27-0) 4[-17\)](#page-27-0).

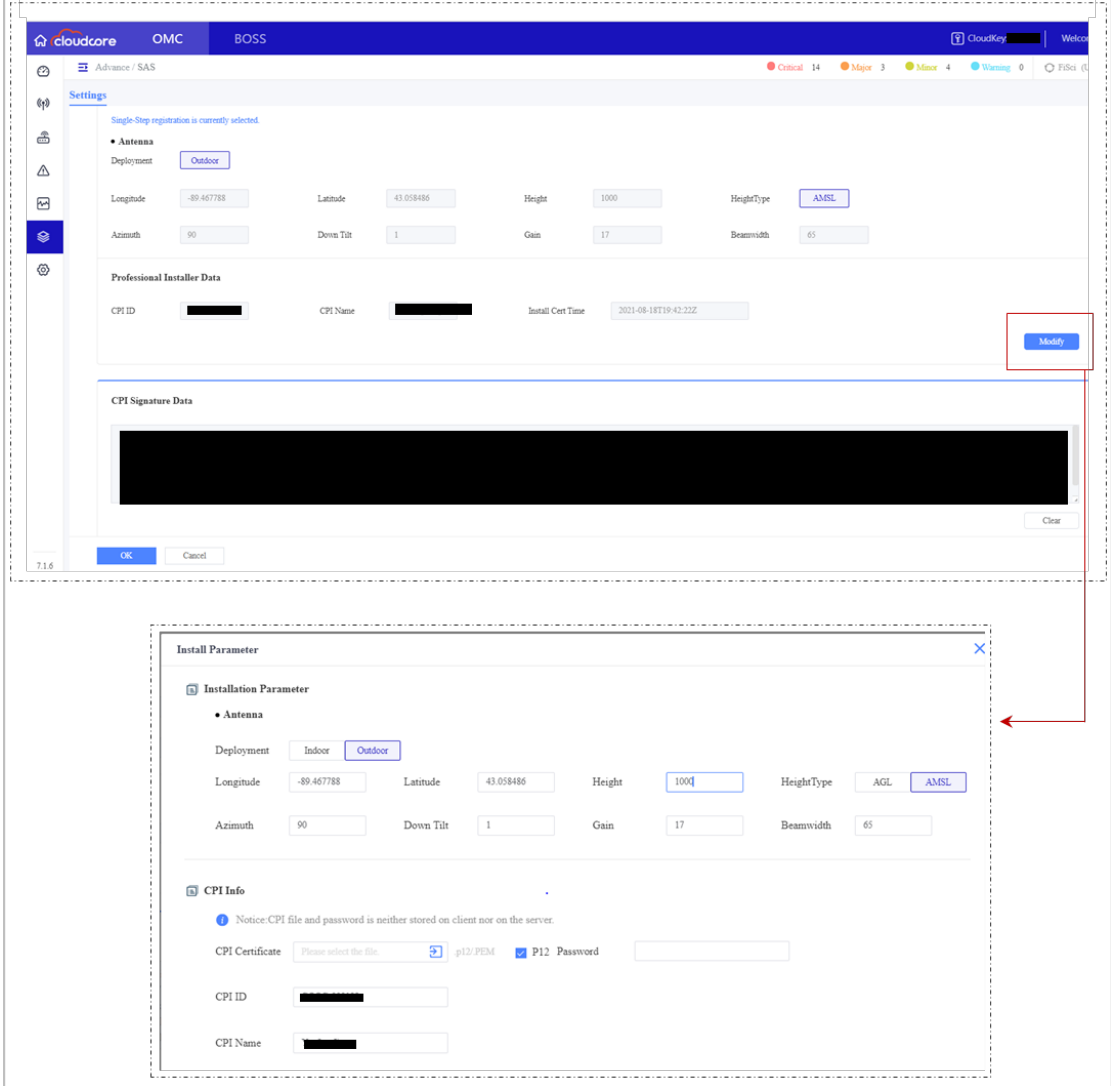

<span id="page-27-0"></span>**Figure 4-17: Modify CBSD Antenna Parameters**

- 8. Configure antenna installation parameters (Deployment, Longitude, Latitude, Height, HeightType, Azimuth, Down Tilt, Gain, and Beamwidth).
- 9. Click OK; then, click the X icon in upper right-hand side of screen to close Settings pane.
- 10. Check CBSD SAS connectivity [\(Figure 4-18\)](#page-28-0): Go to Advance > SAS, click on the CBSD device tab in the upper left-hand side of screen, and confirm the CBSD is listed and connected by checking the following columns: *SAS Enabled, Serial Number*, and *State*.

#### <span id="page-28-0"></span>**Figure 4-18: Confirm CBSD SAS Connectivity**

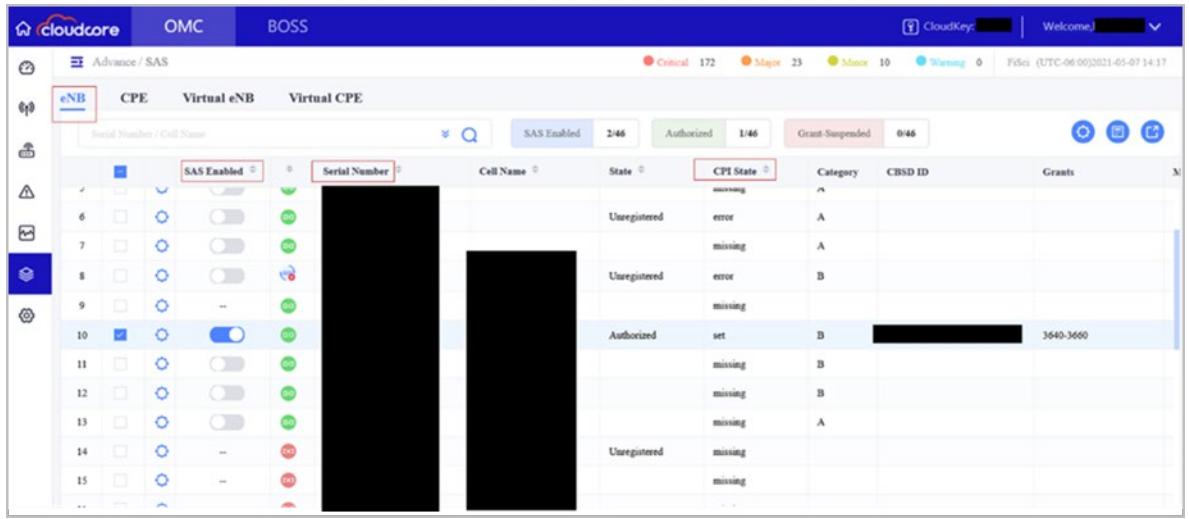

11. Check the CBSD's connection state by clicking on the Settings icon for the device you want to check and the Settings pane displays. You'll see a Procedure State diagram at the top of the Settings pane. If you hover over one of the Procedure State icon labels, you will get a dropdown menu to take action on *that* step of the connection setup process. In [Figure 4-19,](#page-28-1) for example, the device is not registered yet and is shown as *Unregistered*. Another scenario would be if you've enabled SAS and want to manually request device registration using the Procedure State diagram rather than using the auto-registration option. When you hover over the *Unregistered* Procedure State icon label, the drop-down menu displays the action you perform at this point: *Register req*. Select this action to start the request. In [Figure 4-20,](#page-29-1) for example, the device Procedure State shows *Authorized* and the drop-down menu displays two actions you can perform at this point: *Heartbeat req* and *Relinquishment req*.

<span id="page-28-1"></span>**Figure 4-19: Check CBSD Connection Details (Example 1, Unregistered)**

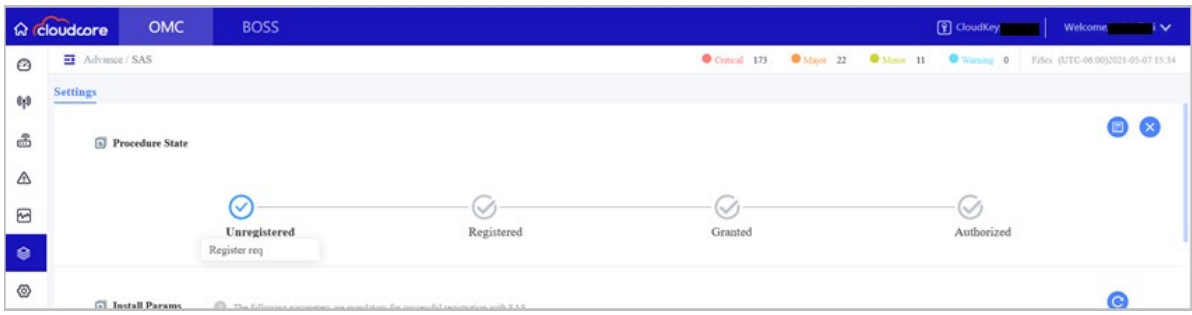

#### <span id="page-29-1"></span>**Figure 4-20: Check CBSD Connection Details (Example 2, Authorized)**

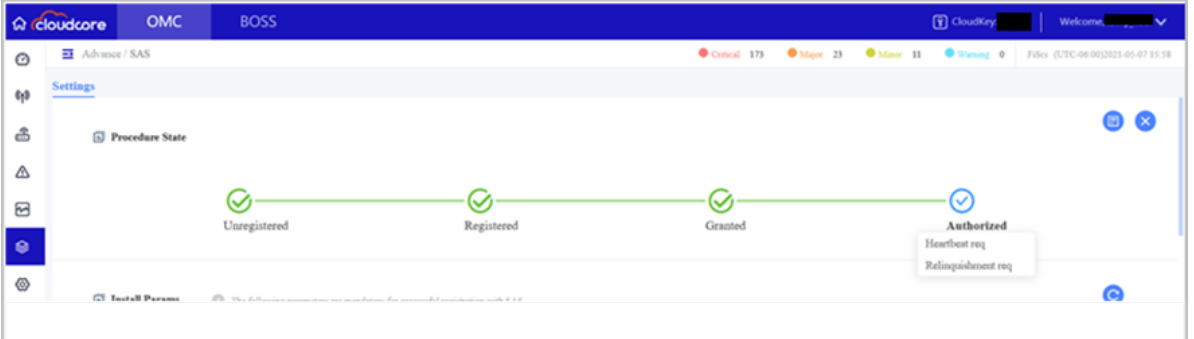

<span id="page-29-3"></span>12. Access device logs by first selecting the eNB or CPE device tab on the upper left-hand side of screen to display the complete device list. Then, click the Settings icon on left of the desired device to display its Settings window. In the Settings window, click the Logs icon to display a log of all the key events that have occurred for the device since it was registered with SAS. [Figure](#page-29-2)  [4-21](#page-29-2) shows an example of a device log with 12 total key events that have occurred for the selected device.

Notice the default setting for an initial device logs query doesn't include a specific date and time range. If you want to apply filters to view a sub-set of device logs online, see step [13.](#page-29-0) If you want to apply filters to export a sub-set of device logs to another file, see step [14.](#page-32-0)

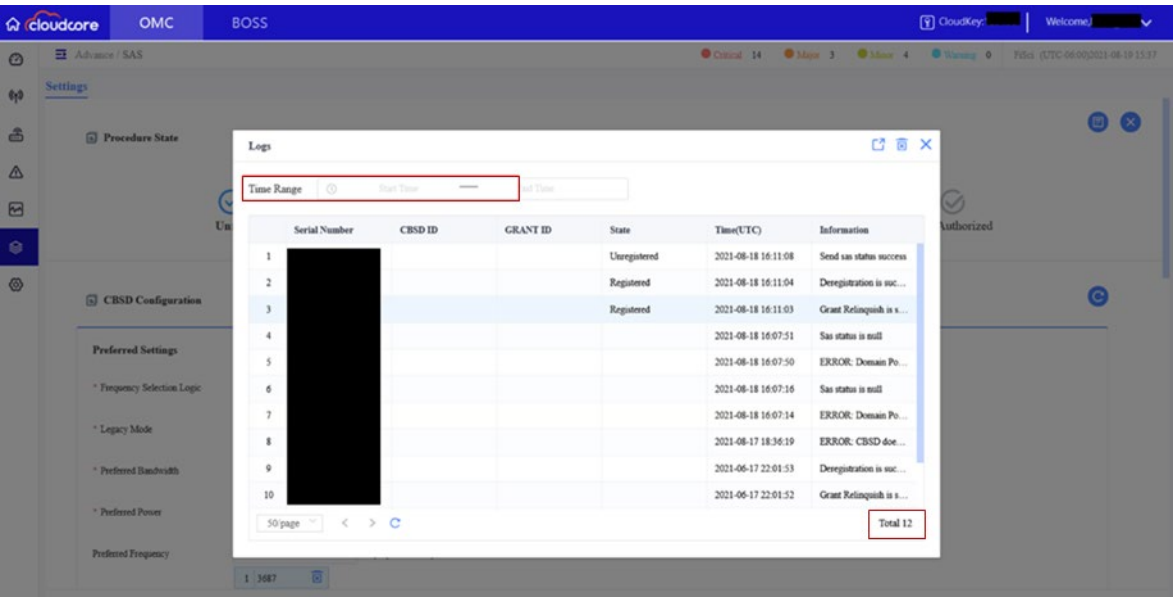

#### <span id="page-29-2"></span>**Figure 4-21: Access Device Logs (All Key Events)**

<span id="page-29-0"></span>13. After accessing device logs (ste[p 12\)](#page-29-3), you can filter and view a sub-set of them online according to a preferred date and time range by performing the following steps:

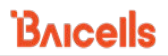

NOTE 1: If you plan to export the device logs file instead of viewing online, we recommend applying the filters while using the Export function and not at this step. See step [14.](#page-32-0) NOTE 2: The time range you specify cannot exceed 7 calendar days (to the exact hour, minute, and second) or you will receive an error message. NOTE 3: To configure a time range filter, you must first select a start and end date (step 1[3a](#page-30-1)

through step 1[3c\)](#page-31-2) before you can select an exact time interval (step 1[3d](#page-31-3) through step 1[3g\)](#page-31-4).

<span id="page-30-1"></span>a. Click in the Time Range field to display a calendar [\(Figure 4-22\)](#page-30-0).

#### <span id="page-30-0"></span>**Figure 4-22: View Device Logs (Filter - Calendar Tool)**

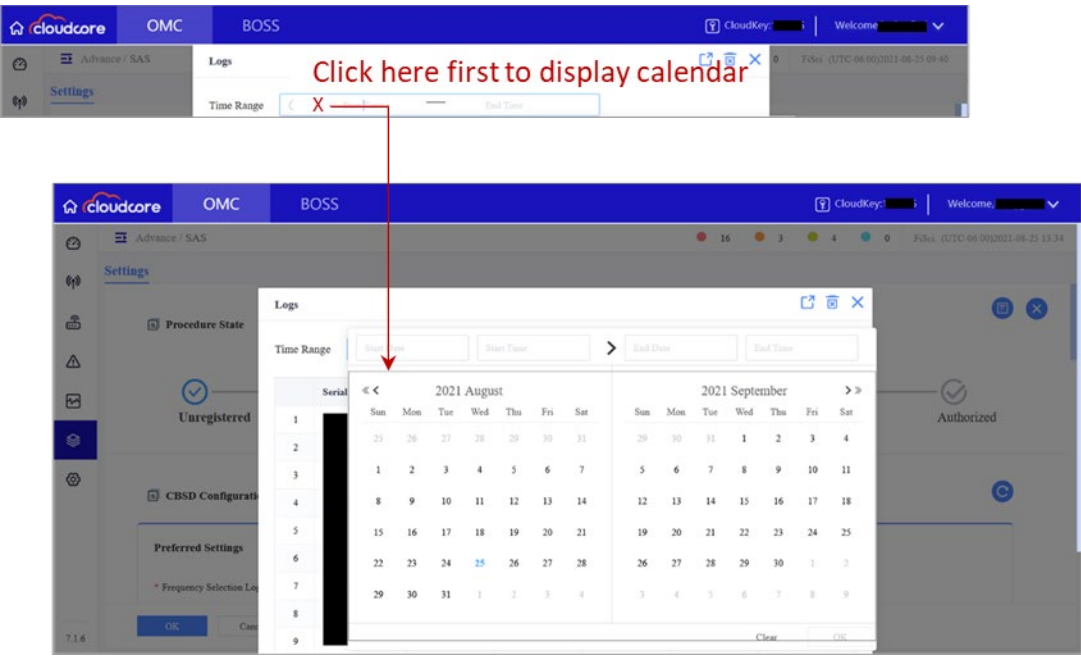

b. Without clicking anywhere else, click on a calendar day to select your preferred time range start date. Then, click on a second calendar day to select your preferred time range end date [\(Figure 4-23\)](#page-31-0).

Notice the date range fields at the top of the calendar update to display the days you selected.

<span id="page-31-0"></span>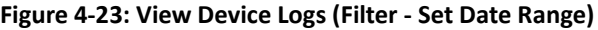

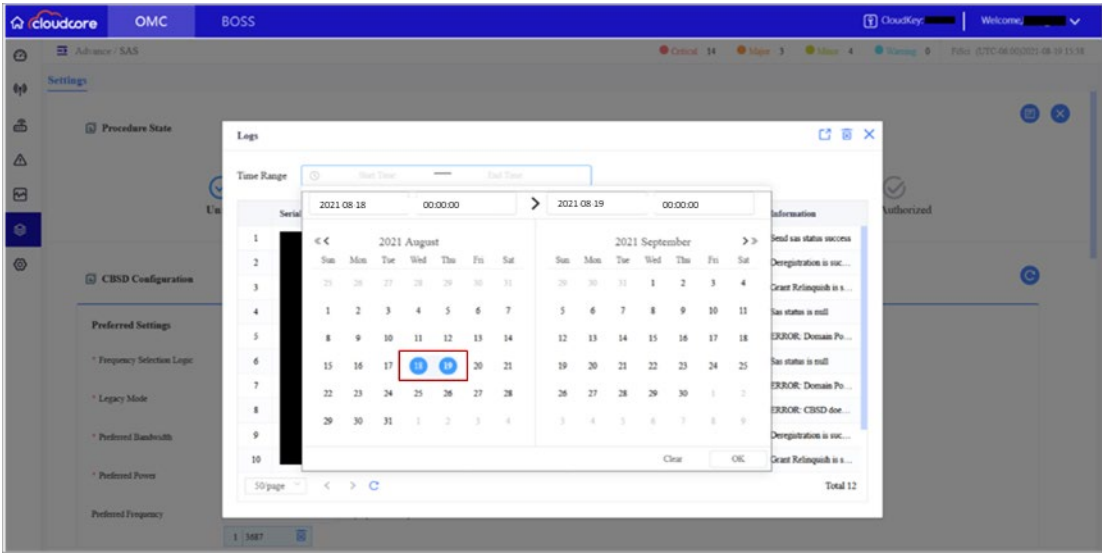

- <span id="page-31-2"></span>c. If you want to set specific time intervals for the filter, see step [13](#page-29-0)[d](#page-31-3) through step 1[3g.](#page-31-4) Otherwise, go to step 1[3h.](#page-32-3)
- <span id="page-31-3"></span>d. Click on the start date time interval field to display the time set box [\(Figure 4-24\)](#page-31-1), which contains three columns for setting hours, minutes, and seconds.

<span id="page-31-1"></span>**Figure 4-24: View Device Logs (Filter - Set Time Interval)**

|                | <b>ଜ</b> cloudcore | OMC                       | <b>BOSS</b>             |             |                |                          |                                                                                                    |          |           |     |            |     |                |                |      | <b>F</b> CloudKey: |         | Welcome iv                        |  |
|----------------|--------------------|---------------------------|-------------------------|-------------|----------------|--------------------------|----------------------------------------------------------------------------------------------------|----------|-----------|-----|------------|-----|----------------|----------------|------|--------------------|---------|-----------------------------------|--|
| $\odot$        | Advance / SAS      |                           | Logs                    |             |                |                          |                                                                                                    |          |           |     |            |     |                |                | 【】画  | $\times$           | $\circ$ | FiSci (UTC-06.00)2021-08-25 17:05 |  |
| 6 <sub>1</sub> | <b>Settings</b>    |                           | Time Range              | $\circ$     |                | Start Time               | $\frac{1}{2} \left( \frac{1}{2} \right) \left( \frac{1}{2} \right) \left( \frac$ | Ked Time |           |     |            |     |                |                |      |                    |         |                                   |  |
| 品              |                    | <b>D</b> Procedure State  | Serial                  | 2021-08-18  |                |                          | 02:10:28                                                                                                    |          | ゝ<br>≖    |     | 2021-08-19 |     |                | 00:00:00       |      |                    |         | $\Box$ $(x)$                      |  |
| $\triangle$    |                    |                           |                         | $\ll \zeta$ |                | 202                      | $^{00}$                                                                                                    | 08       | 26        |     |            |     | 2021 September |                |      | >                  |         |                                   |  |
| ⊠              |                    | (V                        | $\overline{2}$          | Sun         | Mon            | Tue-                     | 01                                                                                                    | 09       | 27        | Sun | Mon        | Tue | Wed            | Thu            | Fig. | Sat                |         | $\bigcirc$                        |  |
|                |                    | <b>Unregistered</b>       | $\overline{\mathbf{3}}$ | 25          | 26             | 27.                      | 02                                                                                                    | 10       | 28        | 29. | 30         | 31  |                | $\overline{2}$ | 3    | $\ddot{ }$         |         | Authorized                        |  |
| $\circ$        |                    |                           | $\ddot{\phantom{a}}$    | 1           | $\overline{a}$ | $\overline{\phantom{a}}$ | 03                                                                                                    | 11       | 29        |     | 6          |     | s              | 9              | 10   | 11                 |         |                                   |  |
| ◎              |                    |                           | 5                       | $\mathbf x$ | 9              | 10                       | 04                                                                                                    | $12$     | 30        | 12  | 13         | 14  | 15             | 16             | 17   | 18                 |         |                                   |  |
|                |                    | <b>CBSD</b> Configurati   | 6                       | 15          | 16             | 17                       | $-0.1$                                                                                                    | Cancel   | OK        | 19  | $20\,$     | 21  | $\bf 22$       | 23             | 24   | 25                 |         | $\mathbf{C}$                      |  |
|                |                    | <b>Preferred Settings</b> | $\gamma$                | 22          | 23             | 24                       | 25<br>26                                                                                                    | 27       | 28        | 26  | 27         | 28  | 29             | 30             | ä    | $\rightarrow$      |         |                                   |  |
|                |                    |                           | $\mathbf{\hat{z}}$      | 29          | 30             | 31                       |                                                                                                    |          | $\lambda$ | x   | $\lambda$  |     | $\alpha$       |                | ×    | $\mathcal{P}$      |         |                                   |  |
|                |                    | * Frequency Selection Log | 9                       |             |                |                          |                                                                                                    |          |           |     |            |     |                |                |      |                    |         |                                   |  |
|                |                    |                           | 10                      |             |                |                          |                                                                                                    |          |           |     |            |     |                | Clear          |      | OK                 |         |                                   |  |

<span id="page-31-5"></span>e. Click in the first column, scroll to the hour you want and select it. Then, repeat the process to select minutes from the middle column and seconds from the third column, in that order.

NOTE: The time intervals can also be entered in the time interval fields instead of using the time set boxes, if you prefer. Make sure you enter the times using the format "hh:mm:ss" with colons separating each increment.

- <span id="page-31-6"></span>f. Click OK in the time set box.
- <span id="page-31-4"></span>g. Click on the end date time interval field to display its associated time set box. Repeat step 1[3e](#page-31-5) and step 1[3f](#page-31-6) to specify the end date time interval. Then proceed to step 1[3h.](#page-32-3)

<span id="page-32-3"></span>h. Click OK in the main Logs window to apply the filters [\(Figure 4-25\)](#page-32-1) or click CLEAR to make new selections.

|             | <b>命 cloudcore</b> | OMC                       | <b>BOSS</b>         |                    |                |           |             |           |           |                |               |            |                        |           |                |                       |          |                       | CloudKey: 2009 |            | Welcome, $\blacktriangleright$ |           |
|-------------|--------------------|---------------------------|---------------------|--------------------|----------------|-----------|-------------|-----------|-----------|----------------|---------------|------------|------------------------|-----------|----------------|-----------------------|----------|-----------------------|----------------|------------|--------------------------------|-----------|
| $\odot$     | Advance / SAS      |                           |                     |                    |                |           |             |           |           |                |               |            |                        |           |                |                       |          |                       |                |            |                                |           |
| 60          | <b>Settings</b>    |                           |                     |                    |                |           |             |           |           |                |               |            |                        |           |                |                       |          |                       |                |            |                                |           |
| 岛           |                    | <b>Procedure State</b>    | Logs                |                    |                |           |             |           |           |                |               |            |                        |           |                |                       |          | CTX                   |                |            |                                | <b>IX</b> |
| $\triangle$ |                    |                           | Time Range          | 2021-08-18         |                |           |             | 02:10:28  |           |                | $\mathcal{P}$ | 2021-08-19 |                        |           |                | 04:30:10              |          |                       |                |            |                                |           |
| $\boxdot$   |                    | $\overline{\mathsf{C}}$   | Serial              | $\ll \zeta$        |                |           | 2021 August |           |           |                |               |            |                        |           | 2021 September |                       |          | >                     |                | $\omega$   |                                |           |
| $\circ$     |                    | Unregistered              | 1<br>$\overline{2}$ | Sun<br>25          | Mon<br>26      | Tue<br>27 | Wed<br>28   | Thu<br>29 | Fri<br>30 | Sat<br>31      |               | Sun.<br>29 | Mon<br>30 <sup>°</sup> | Tue<br>31 | Wed<br>1       | Thu<br>$\overline{a}$ | Fri<br>3 | Sat<br>$\overline{4}$ |                | Authorized |                                |           |
| $\circ$     |                    |                           | 3                   | $\mathbbm{1}$      | $\overline{a}$ | 3         | 4           | 5         | 6         | $\overline{7}$ |               | 5          | 6                      |           | š              | 9                     | 10       | 11                    |                |            |                                |           |
|             |                    | <b>B</b> CBSD Configurati | $\mathbf{4}$        | $\bar{\mathbf{x}}$ | 9              | 10        | 11          | 12        | 13        | 14             |               | 12         | 13                     | 14        | 15             | 16                    | 17       | 18                    |                |            |                                |           |
|             |                    | <b>Preferred Settings</b> | 5.                  | 15                 | 16             | 17        |             |           | 20        | 21             |               | 19         | 20                     | 21        | 22             | 23                    | 24       | 25                    |                |            |                                |           |
|             |                    |                           | 6                   | 22                 | 23             | 24        | 25          | 26        | 27        | 28             |               | 26         | 27                     | 28        | 29             | 30                    |          | ÷                     |                |            |                                |           |
|             |                    | * Frequency Selection Los | $\overline{z}$      | 29                 | 30             | 31        |             |           |           | $\mathcal{A}$  |               | 3          | $\alpha$               | s         | $\mathbf{g}$   | 2                     | $\pm$    | $-9$                  |                |            |                                |           |
| 7.1.6       | OK                 | Can                       | $\mathbf s$<br>9    |                    |                |           |             |           |           |                |               |            |                        |           |                | Clear                 |          | OK.                   |                |            |                                |           |

<span id="page-32-1"></span>**Figure 4-25: View Device Logs (Filter - Apply Preferences)**

- <span id="page-32-0"></span>14. After accessing device logs (step [12\)](#page-29-3), you can filter and export a sub-set of them according to a preferred date and time range by performing the following steps:
	- a. Click on the Export icon in the Logs window [\(Figure 4-26\)](#page-32-2).

<span id="page-32-5"></span><span id="page-32-2"></span>**Figure 4-26: Display Export Window**

|             | <b>A</b> cloudcore      | OMC                         | <b>BOSS</b>          |                   |                              |              |                     |                         | <b>F</b> CloudKey: | Welcome.                                             |
|-------------|-------------------------|-----------------------------|----------------------|-------------------|------------------------------|--------------|---------------------|-------------------------|--------------------|------------------------------------------------------|
| $\circ$     | <b>ET</b> Advance / SAS |                             |                      |                   |                              |              |                     |                         |                    | Come is Chen 1 Chen 4 Cheng 6 Fee procession and the |
| 0/3         | <b>Settings</b>         |                             |                      |                   |                              |              |                     |                         |                    |                                                      |
| 品           |                         | <b>B</b> Procedure State    | Logs                 |                   |                              |              |                     | $\mathbb{C}^n$<br>面     | $\times$           | $\Box$ (x)                                           |
| $\triangle$ |                         |                             | $\circ$              | <b>Start Time</b> | Tel Time<br>$\hspace{0.5cm}$ |              |                     |                         |                    |                                                      |
| $\boxdot$   |                         |                             | Time Range           |                   |                              |              |                     |                         | ✅                  |                                                      |
|             |                         |                             | Un<br>Serial Number  | CBSD ID           | <b>GRANT ID</b>              | State        | Time(TTC)           | Information             | <b>uthorized</b>   |                                                      |
| $\circ$     |                         |                             | 1                    |                   |                              | Unregistered | 2021-08-18 16:11:08 | Send sas status success |                    |                                                      |
| $^{\circ}$  |                         | <b>G CBSD Configuration</b> | $\overline{z}$       |                   |                              | Registered   | 2021-08-18 16:11:04 | Deregistration is suc   |                    |                                                      |
|             |                         |                             | 3                    |                   |                              | Registered   | 2021-08-18 16:11:03 | Grant Relinquish is s   |                    |                                                      |
|             |                         | <b>Preferred Settings</b>   | $\ddot{\phantom{1}}$ |                   |                              |              | 2021-08-18 16:07:51 | Sas status is noll.     |                    |                                                      |
|             |                         |                             | $\mathcal{I}$        |                   |                              |              | 2021-08-18 16:07:50 | ERROR: Domain Po        |                    |                                                      |
|             |                         | " Frequency Selection Logic | 6                    |                   |                              |              | 2021-08-18 16:07:16 | Sas status is null      |                    |                                                      |
|             |                         | <sup>1</sup> Legacy Mode    | $\mathcal{I}$        |                   |                              |              | 2021-08-18 16:07:14 | ERROR: Domain Po        |                    |                                                      |
|             |                         |                             | $\mathbf{1}$         |                   |                              |              | 2021-08-17 18:36:19 | ERROR: CBSD doe         |                    |                                                      |
|             |                         | * Preferred Bundariath      | 9                    |                   |                              |              | 2021-06-17 22:01:53 | Deregistration is suc   |                    |                                                      |
|             |                         |                             | 10                   |                   |                              |              | 2021-06-17 22:01:52 | Grant Relinquish is s   |                    |                                                      |
|             |                         | " Preferred Power           | 50'page $\leq$ < > C |                   |                              |              |                     | Total 12                |                    |                                                      |
|             |                         | Preferred Frequency         |                      |                   |                              |              |                     |                         |                    |                                                      |
|             |                         |                             | 面<br>$1$ MHZ         |                   |                              |              |                     |                         |                    |                                                      |

Once the Export window displays, there are several different ways you can filter the device log file before exporting it. Use the export default date and time ranges (see step 1[4b\)](#page-32-4), or export the log files according to your preferred date and time ranges (see step 1[4c\)](#page-33-1), or export the log files for the current date and time only (see step 1[4d\)](#page-34-1).

<span id="page-32-4"></span>b. In the Export window that displays after you perform step 1[4a,](#page-32-5) notice the default (autofilled) Start Time and End Time fields that are displayed [\(Figure 4-27\)](#page-33-0). The default ranges use the current calendar day and time to specify the End Time range. Likewise, according to the maximum day range rule, the Start Time range is specified as 7 days prior to the End Time range, to the exact hour, minute, and second.

- (1) Click OK in the Export window to accept the default date and time range specified. Then, follow the prompts to complete the file export action.
- (2) If you want to change the dates to a preferred range, go to step 1[4c](#page-33-1) and follow the directions.
- (3) Click Cancel if you do not want to accept the deafault date and time range specified. This action will take you back to the device Log window.

<span id="page-33-0"></span>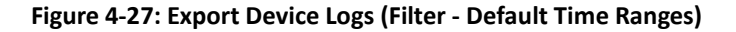

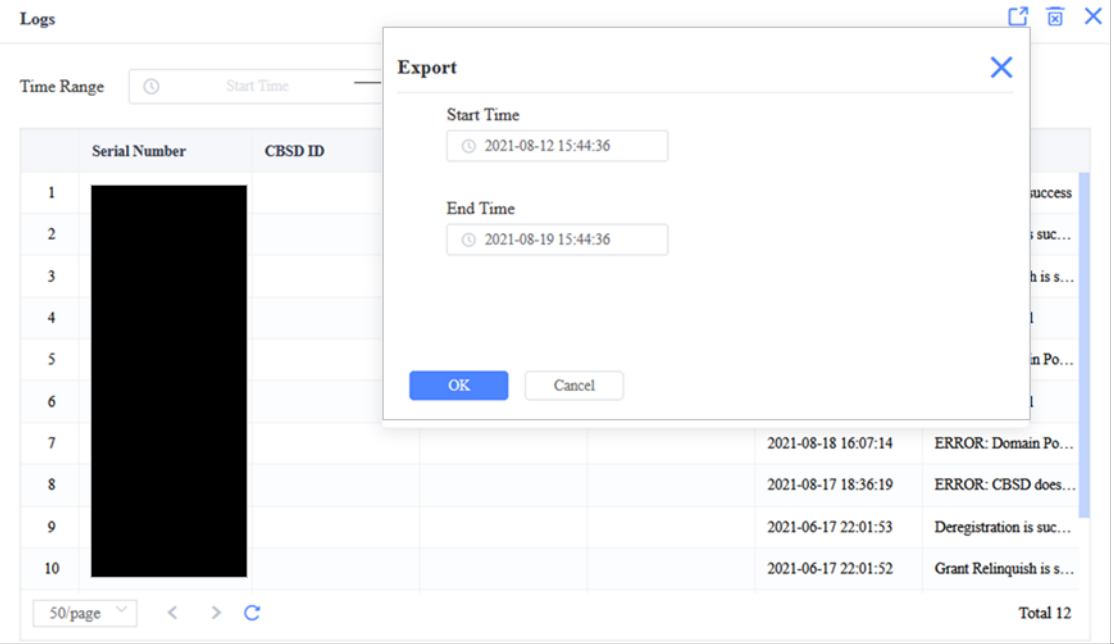

<span id="page-33-1"></span>c. In the Export window that displays after you perform step 1[4a,](#page-32-5) configure your preferred date and time range for exporting device logs by performing the following steps:

NOTE: The time range you specify cannot exceed 7 calendar days (to the exact hour, minute, and second) or you will receive an error message.

(1) Click in the Start Time field to display a calendar [\(Figure 4-28\)](#page-34-0). Notice the calendar has two fields: one is used to set the date and one is used to set the time.

<span id="page-34-0"></span>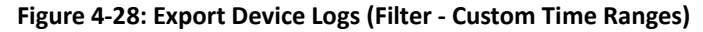

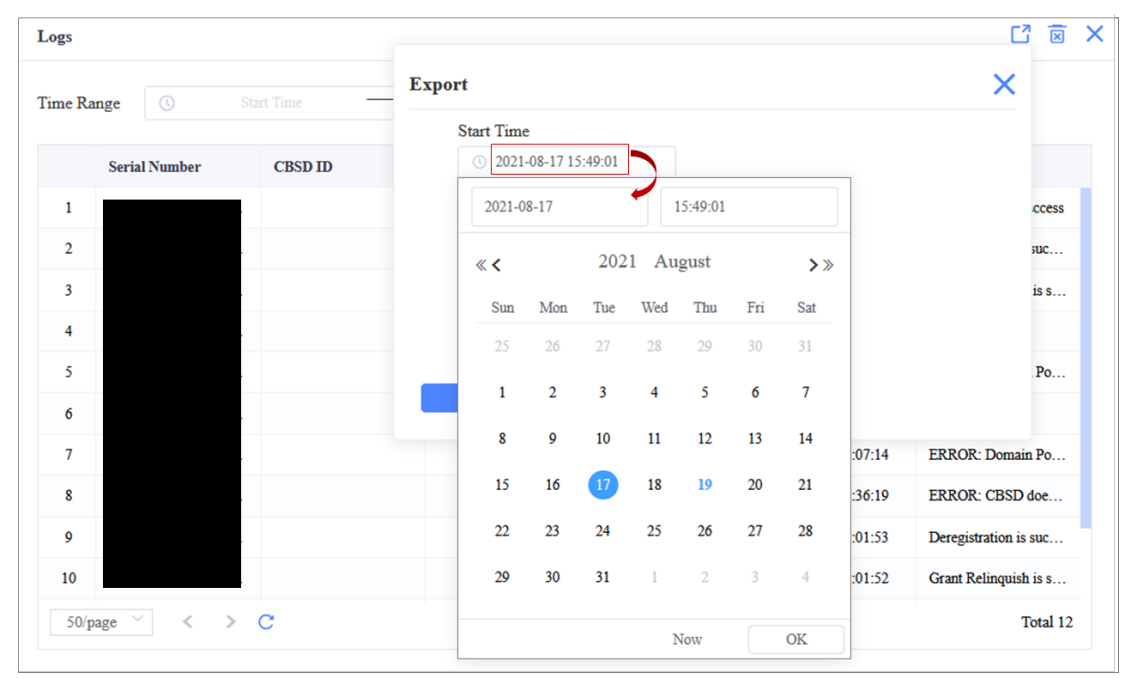

- <span id="page-34-2"></span>(2) Without clicking anywhere else, click on a calendar day to select your preferred time range start date. Notice the date range field at the top of the calendar updates to display the day you selected.
- (3) If you want to set a new time increment other than the time that displays on the calendar, click in the time interval field to display the time set box, which contains three columns for setting hours, minutes, and seconds.
- (4) Click in the first column, scroll to the hour you want and select it. Then, repeat the process to select minutes from the middle column and seconds from the third column, in that order.

<span id="page-34-3"></span>NOTE: The time interval can also be entered in the time interval field instead of using the time set box, if you prefer. Make sure you enter the time using the format "hh:mm:ss" with colons separating each increment.

- (5) Click OK in the time set box.
- (6) If you want to select a preferred end date, click in the End Time field to display a calendar and use the same method to change it that you used to configure the start time in the previous step 14[c\(2\)](#page-34-2) through step 14[c\(5\)](#page-34-3) . Then, proceed to step 14[c\(7\).](#page-34-4)
- <span id="page-34-4"></span>(7) Confirm the date and time ranges displaying in the Export window are set to your preferences and click OK in the Export window. Then, follow the prompts to complete the file export action.
- <span id="page-34-1"></span>d. In the Export window that displays after you perform step 1[4a,](#page-32-5) you can export the files for the current date and time by performing the following steps:
	- (1) Click in the Start Time field to display a calendar. Notice the calendar shows, highlighted in a blue circle, the day identified in the original Start Time field.
- (2) Click on the current date in the calendar and notice the blue circle moves to highlight the day you selected.
- (3) Click NOW. The calendar closes and both the Start Time and End Time fields in the Export window update to display the current time and date [\(Figure 4-29\)](#page-35-0).

<span id="page-35-0"></span>**Figure 4-29: Export Device Logs (Filter - Current Date and Time)**

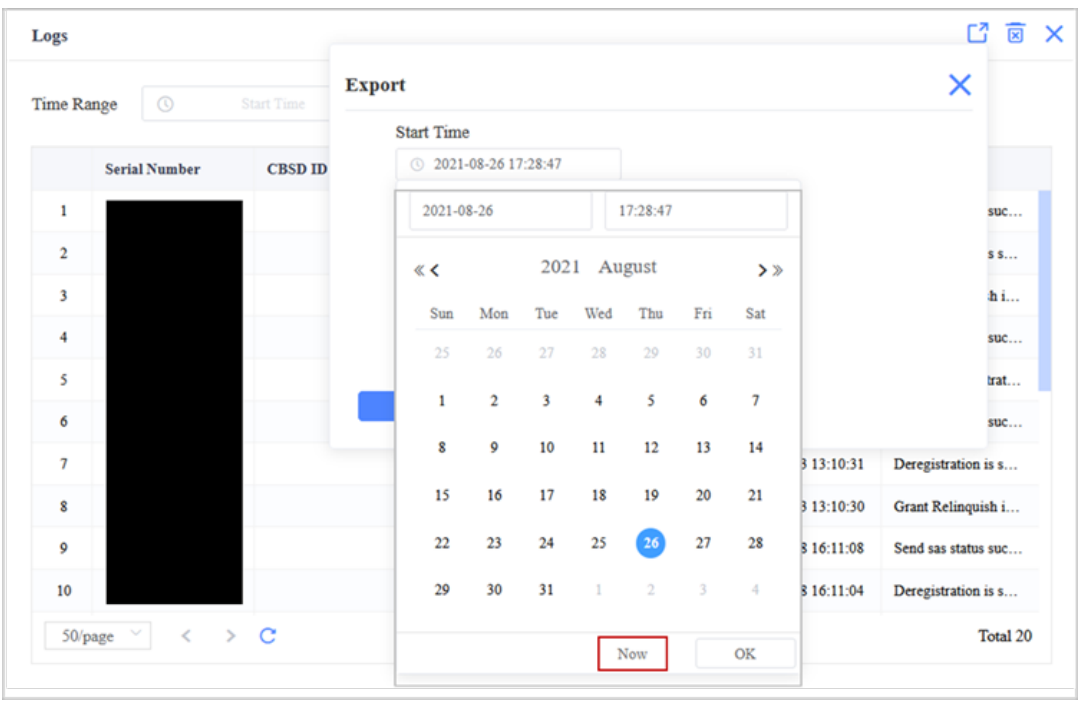

- (4) Click OK in the Export window. Then, follow the prompts to complete the file export action.
- 15. View SAS logs by clicking on the Logs icon in the upper right-hand side of the main Advance > SAS window. The *Logs* and *Virtual Logs* tabs list all CBSD to SAS messages [\(Figure 4-30\)](#page-36-0). The logs show information pertaining to CBSD <-> OMC (DP) <-> SAS communications, i.e., messages sent to and from SAS. The columns show the direction (to/from), the object (SAS, CBSD), the message sent or received, the CBSD involved, and the date and time\* of the event. Under the Message column, use the drop-down arrow to view the actual code of a message. See *sectio[n 4.4.2](#page-37-0)* for information regarding the *Virtual Logs* tab.

\*NOTE: The time reported is in Coordinated Universal Time (UTC) format.

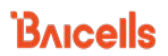

#### <span id="page-36-0"></span>**Figure 4-30: SAS Logs**

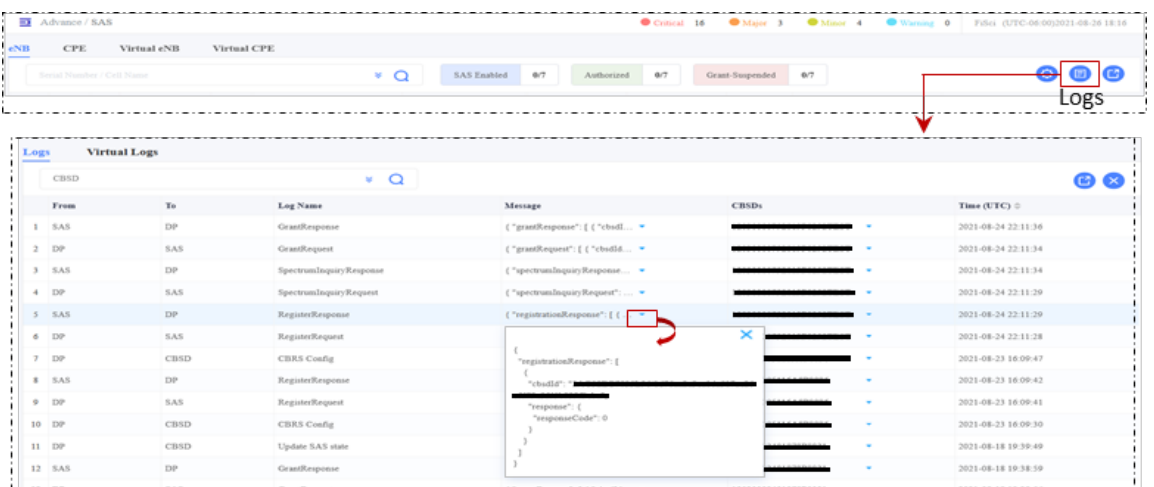

16. Check "spectrumInquiryResponse" messages in the SAS logs [\(Figure 4-31\)](#page-36-1) to verify the types of channels (GAA and/or PAL) being requested for use according to the frequency selection logic settings you selected in section [4.2.1.3.](#page-18-0)

NOTE: Currently, adjacent 20MHz PAL channels are not supported, but will be in a future software release.

#### <span id="page-36-1"></span>**Figure 4-31: Verify Authorized Channels in Use**

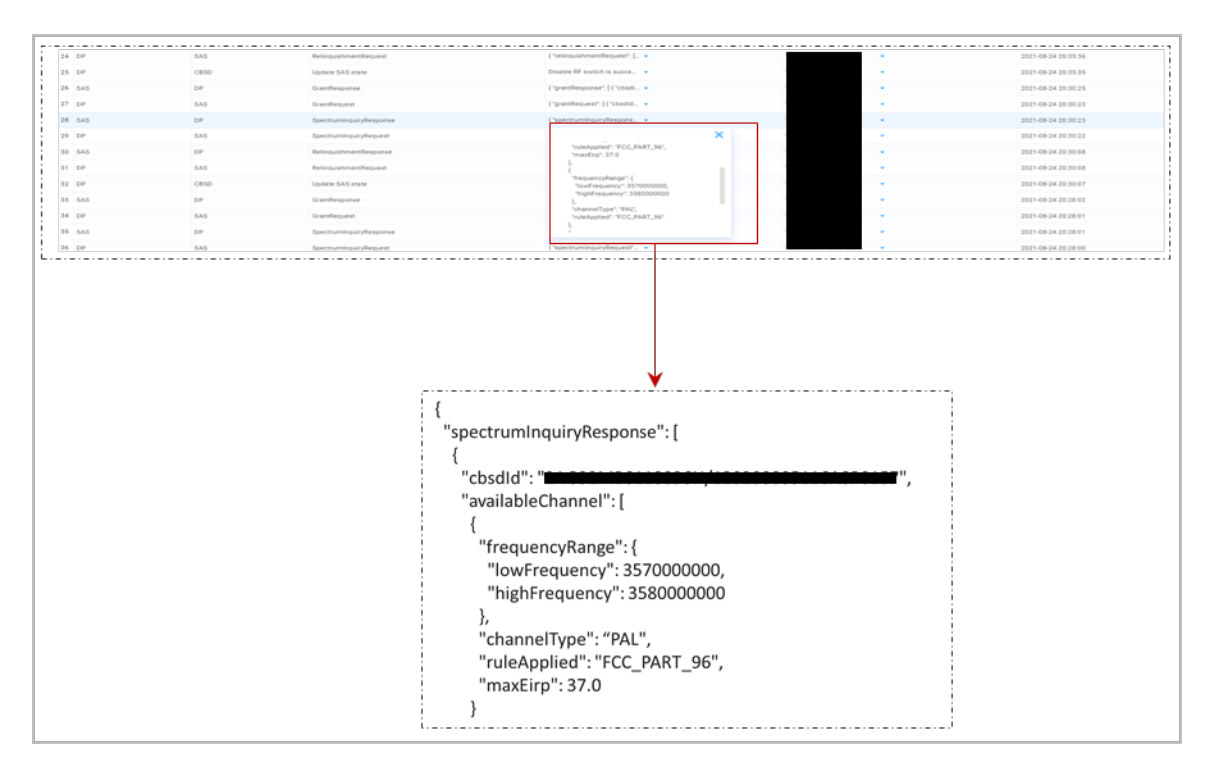

## <span id="page-37-0"></span>**4.4.2 Register Virtual eNBs and Virtual CPEs with SAS**

The OMC also supports virtual CBSD registration with a mass data file importing function, which allows you to register the devices in your inventory with SAS in advance of putting the devices online and connecting to the OMC. Then, once the devices are online on the OMC (DP), they will immediately be authorized by SAS. The function works for both types of virtual CBSDs (virtual eNBs and virtual CPEs).

NOTE 1: Before beginning this procedure, we recommend creating your CBSD data file so it is ready to import to the OMC when you are prompted. Instructions are provided below to assist if you need help creating a CBSD data file. NOTE 2: The procedures described below are common for both types of virtual CBSDs. In the figures, the Virtual eNBs are used as examples that apply to both types.

- 1. On the OMC, go to Advance > SAS.
- 2. Click on *Virtual eNB* tab or *Virtual CPE* tab, and click on the import icon to access the Import CBSDs pane [\(Figure 4-32\)](#page-37-1).

NOTE: All the fields in this pane, as well as the associated files and certificates, are required for successful CBSD data file import.

<span id="page-37-1"></span>**Figure 4-32: Import Virtual CBSD Data File**

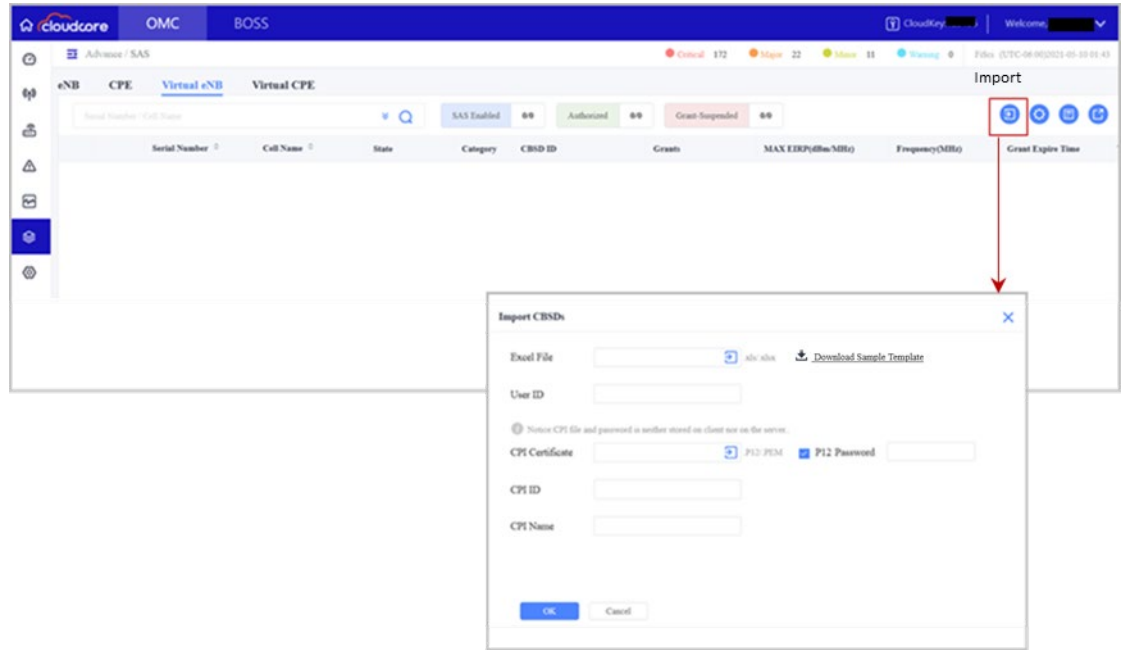

- 3. Click on the blue arrow icon to upload the Excel file containing your CBSD data. If you need help creating a CBSD data file, proceed to step [4.](#page-37-2) If not, skip to step [5.](#page-38-1)
- <span id="page-37-2"></span>4. Click on the "Download Sample Template" link and open or save the .xlsx file; then, once the file opens, follow the instructions provided [\(Figure 4-33\)](#page-38-0).

NOTE: Do not remove the template instruction page from the template file.

#### <span id="page-38-0"></span>**Figure 4-33: Download Sample Template**

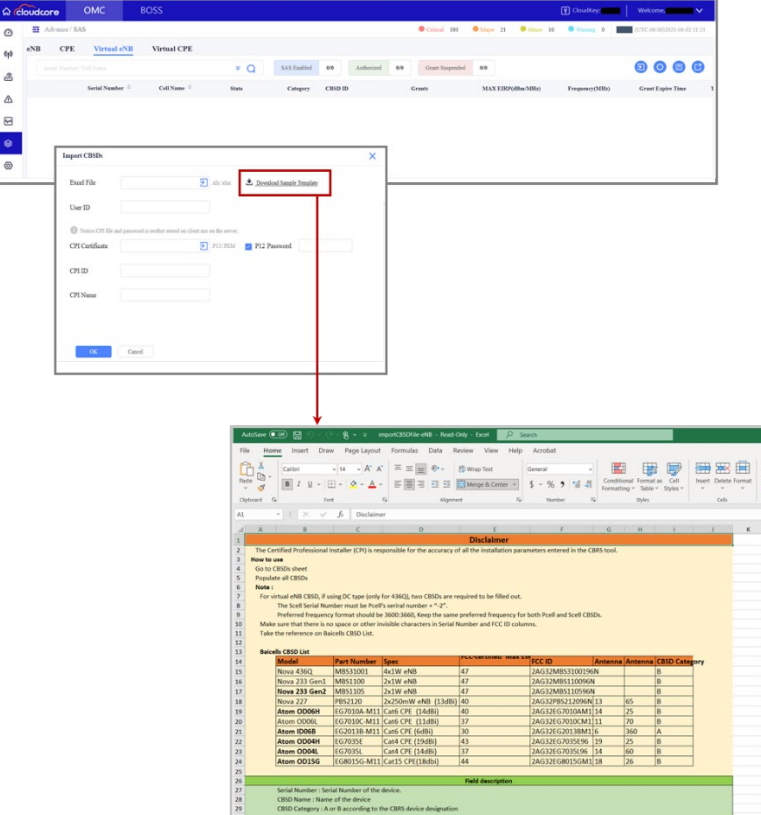

- <span id="page-38-1"></span>5. Input your User ID.
- 6. Click on the blue arrow icon to upload your CPI certificate.

```
NOTE: If your CPI certificate is p12 format, then your p12 password is required.
```
- 7. Input your CPI ID and CPI Name.
- 8. Click OK; then, click the X icon in upper right-hand side of screen to close the Import CBSDs pane.
- 9. Check Virtual CBSD SAS connectivity. Go to Advance > SAS, click on *Virtual eNB* tab or *Virtual CPE* tab, and confirm the Virtual CBSD is listed and connected by checking the following columns: *SAS Enabled, Serial Number*, and *State.*
- 10. Check the virtual CBSD's connection states. Go to Advance > SAS and click on *Virtual eNB* tab or *Virtual CPE* tab. Then, select the Settings icon on the left of the row for the virtual device you want to check and the Settings pane displays [\(Figure 4-34\)](#page-39-0). You'll see a Procedure State diagram at the top of the Settings pane. If you hover over one of the Procedure State icon labels, you will get a drop-down menu to take action on *that* step of the connection setup process. In [Figure 4-34,](#page-39-0) for example, the virtual device is not registered yet and is shown as *Unregistered*. Another scenario would be if you've enabled SAS and want to manually request device registration using the Procedure State diagram rather than using the auto-registration option. When you hover over the *Unregistered* Procedure State icon label, the drop-down menu displays the action you perform at this point: *Register req*. Select this action to start the request.

#### <span id="page-39-0"></span>**Figure 4-34: Check Virtual CBSD Connection Details**

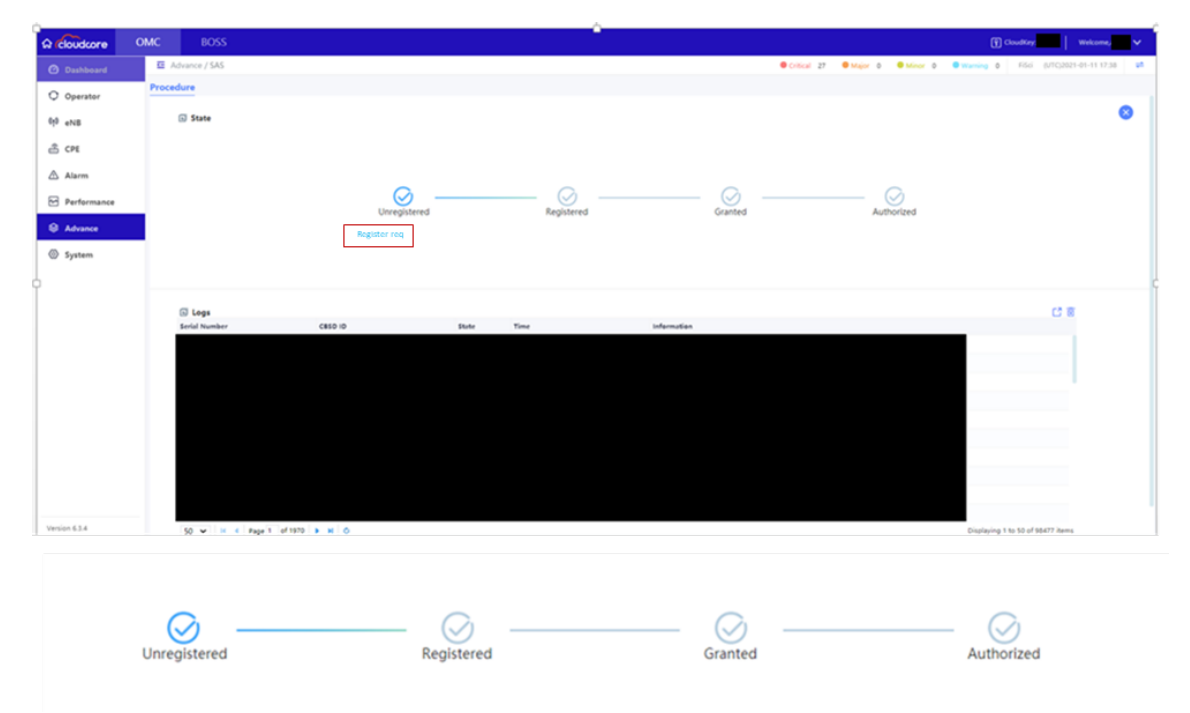

- 11. View SAS logs by clicking on the Logs icon in the upper right-hand side of the main Advance > SAS window. Two tabs are presented (*Logs* and *Virtual Logs*).
- 12. Click on *Virtual Logs* tab [\(Figure 4-35\)](#page-39-1). The list of logs includes all request and response messages between the DP and SAS service, and instructions the DP assigns to the virtual CBSD.

|                | $\overline{\bullet}$ Advance / SAS |                         |                                   |                      |
|----------------|------------------------------------|-------------------------|-----------------------------------|----------------------|
| Logs           | <b>Virtual Logs</b>                |                         |                                   |                      |
|                | CBSD                               |                         |                                   |                      |
|                | Message                            |                         | CBSD <sub>3</sub>                 | Time (UTC) $\hat{=}$ |
|                | Virtual CBSD move to CBS           |                         | <b><i>ARVANNULLA EVALUE V</i></b> | 2020-12-14 21:18:22  |
| $\overline{2}$ | Set parameters successful          | $\overline{\mathbf{v}}$ | <b><i>REVEVENIVACINA VVNA</i></b> | 2020-12-14 20:28:28  |
|                | Virtual CBSD move to CBS           |                         | ---------------------             | 2020-12-14 20:28:22  |

<span id="page-39-1"></span>**Figure 4-35: Virtual Logs**

13. Put the virtual devices online on the OMC (DP) to connect them to the network , and they are immediately authorized by SAS. The connected devices and associated data will then be moved from the *Virtual eNB* or *Virtual CPE* device tab into the "regular" *eNB* or *CPE* device tab.

# <span id="page-40-0"></span>4.5 Perform Actions on Multiple Devices Simultaneously

There are three actions you can perform on multiple eNBs and/or CPEs simultaneously:

- You can assign a User ID
- You can enable SAS
- You can disable SAS

```
NOTE: The actions described in this section can only be performed on same device types (eNBs 
or CPEs) and are not applicable to virtual devices.
```
Perform the following steps to assign a User ID [\(Figure 4-36\)](#page-40-1):

- 1. Go to Advance > SAS.
- 2. Select the *eNB* or *CPE* device tab on upper left-hand side of the screen to display the eNB or CPE device list.
- 3. Click on the check box next to target device(s) or click the check box at column header to select all the devices in the list.
- 4. Click the "Settings" button that displays at the bottom of the page to open the Settings pane.
- 5. Input your User ID (required) and Call Sign (Optional).
- 6. Click OK.

<span id="page-40-1"></span>**Figure 4-36: Assign User ID to Multiple Devices Simultaneously**

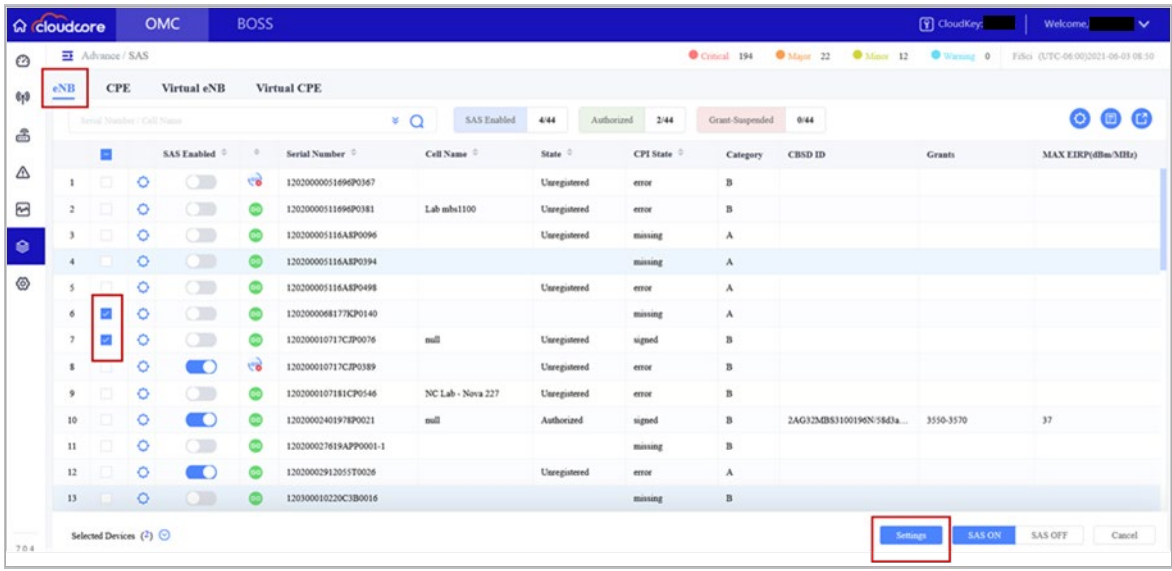

#### Perform the following steps to enable SAS [\(Figure 4-37\)](#page-41-0):

NOTE: You should configure all the devices' installation parameters and upload to the SAS portal prior to enabling SAS on multiple devices.

- 1. Go to Advance > SAS.
- 2. Select the *eNB* or *CPE* device tab on upper left-hand side of the screen to display the eNB or CPE device list.
- 3. Click on the check box next to target device(s) or click the check box at column header to select all the devices in the list.
- 4. Click the "SAS ON" button that displays at the bottom of the page to open the Confirm pane.
- 5. Click OK when prompted to enable SAS in the Confirm pane.

<span id="page-41-0"></span>**Figure 4-37: Enable SAS on MultipleDevices Simultaneously**

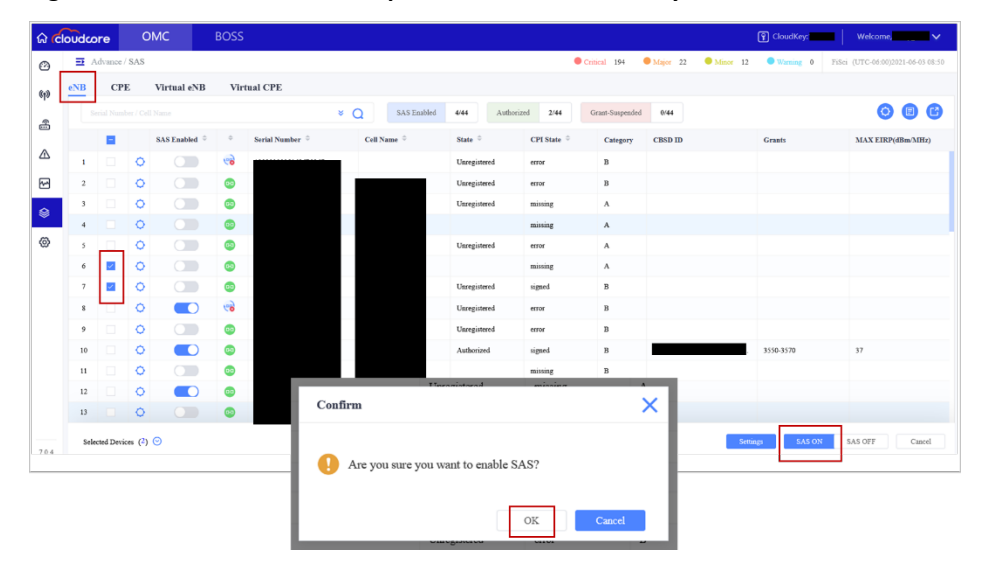

Perform the following steps to disable SAS [\(Figure 4-38\)](#page-42-0):

- 1. Go to Advance > SAS.
- 2. Select the *eNB* or *CPE* device tab on upper left-hand side of the screen to display the eNB or CPE device list.
- 3. Click on the check box next to target device(s) or click the check box at column header to select all the devices in the list.
- 4. Click the "SAS OFF" button that displays at the bottom of the page to open the Confirm pane.
- 5. Click OK when prompted to disable SAS in the Confirm pane.

### <span id="page-42-0"></span>**Figure 4-38: Disable SAS on MultipleDevices Simultaneously**

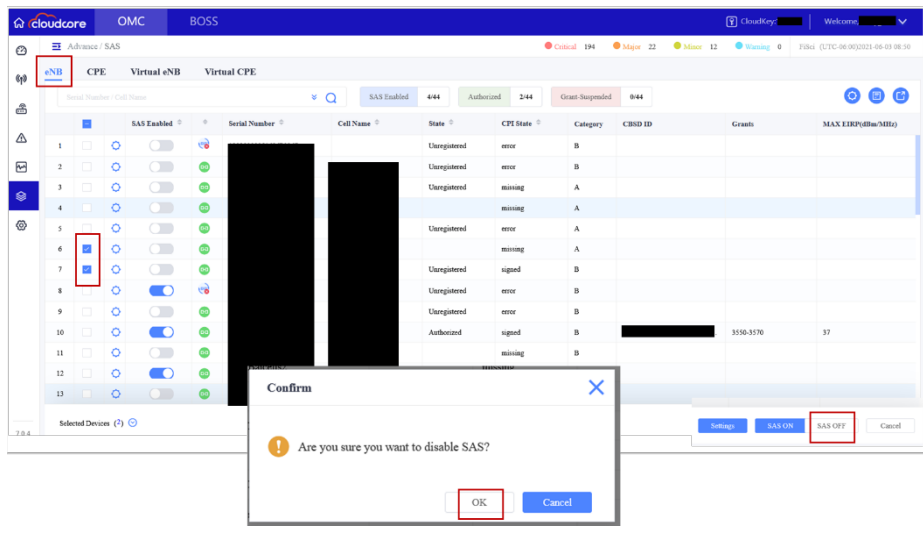

# <span id="page-43-0"></span>4.6 SAS Installation Parameters

### <span id="page-43-1"></span>**Table 4-1: eNB SAS Settings**

NOTE: For eNBs running QRTB 2.6.2 in Dual Carrier Mode, the following parameters will be configured for both Cell1 and Cell2: latitude, longitude, height, heightType, antennaGain, antennaAzimuth, antennaDowntilt, antennaBeamwidth, and installCertificationTime.

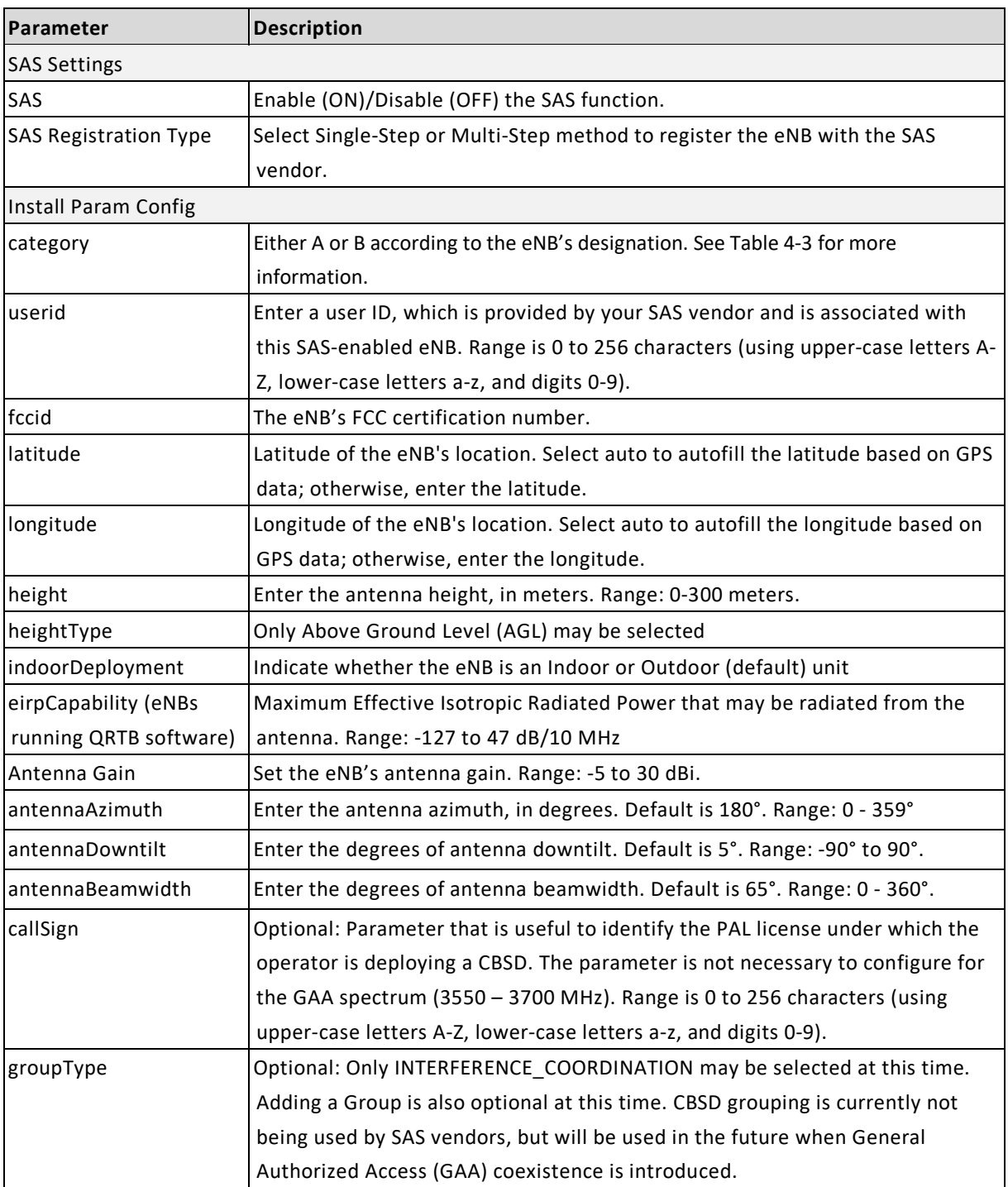

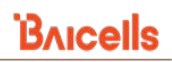

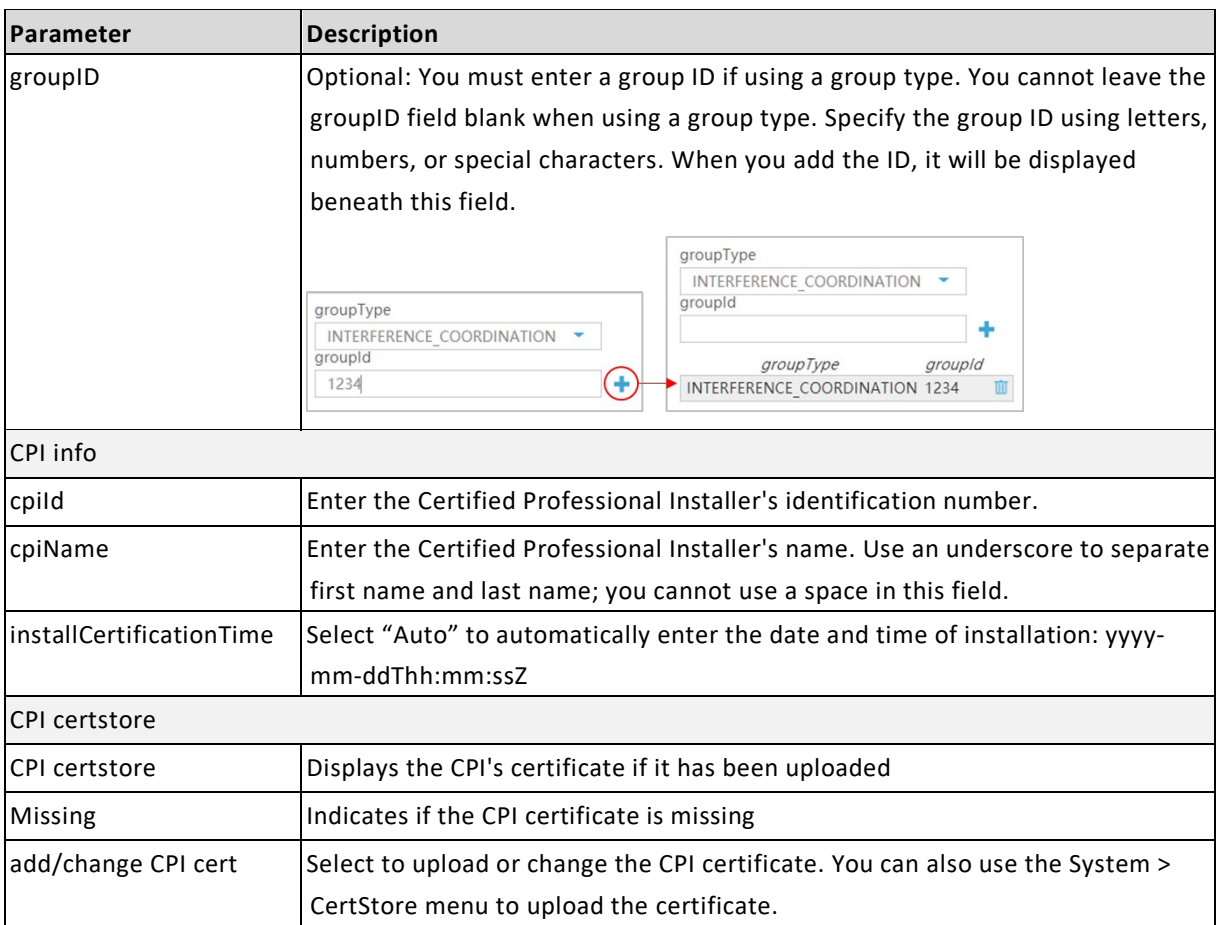

### <span id="page-44-0"></span>**Table 4-2: CPE SAS Settings**

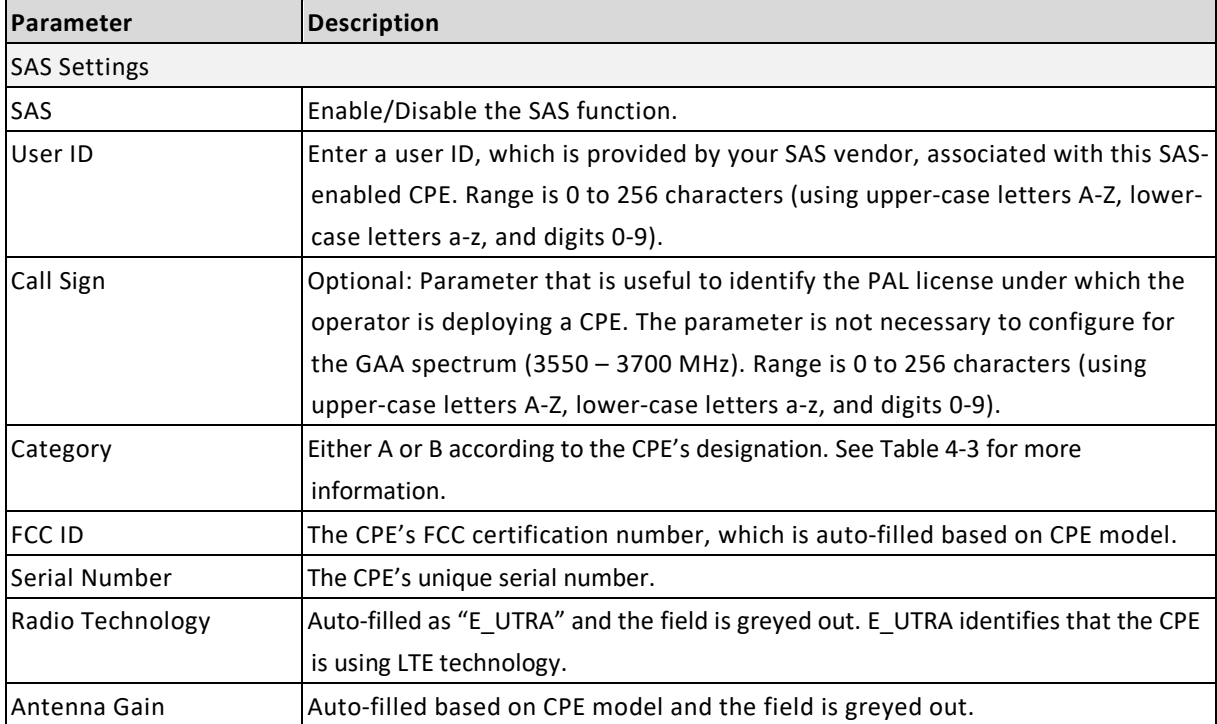

<span id="page-45-0"></span>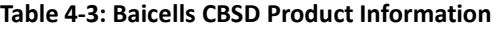

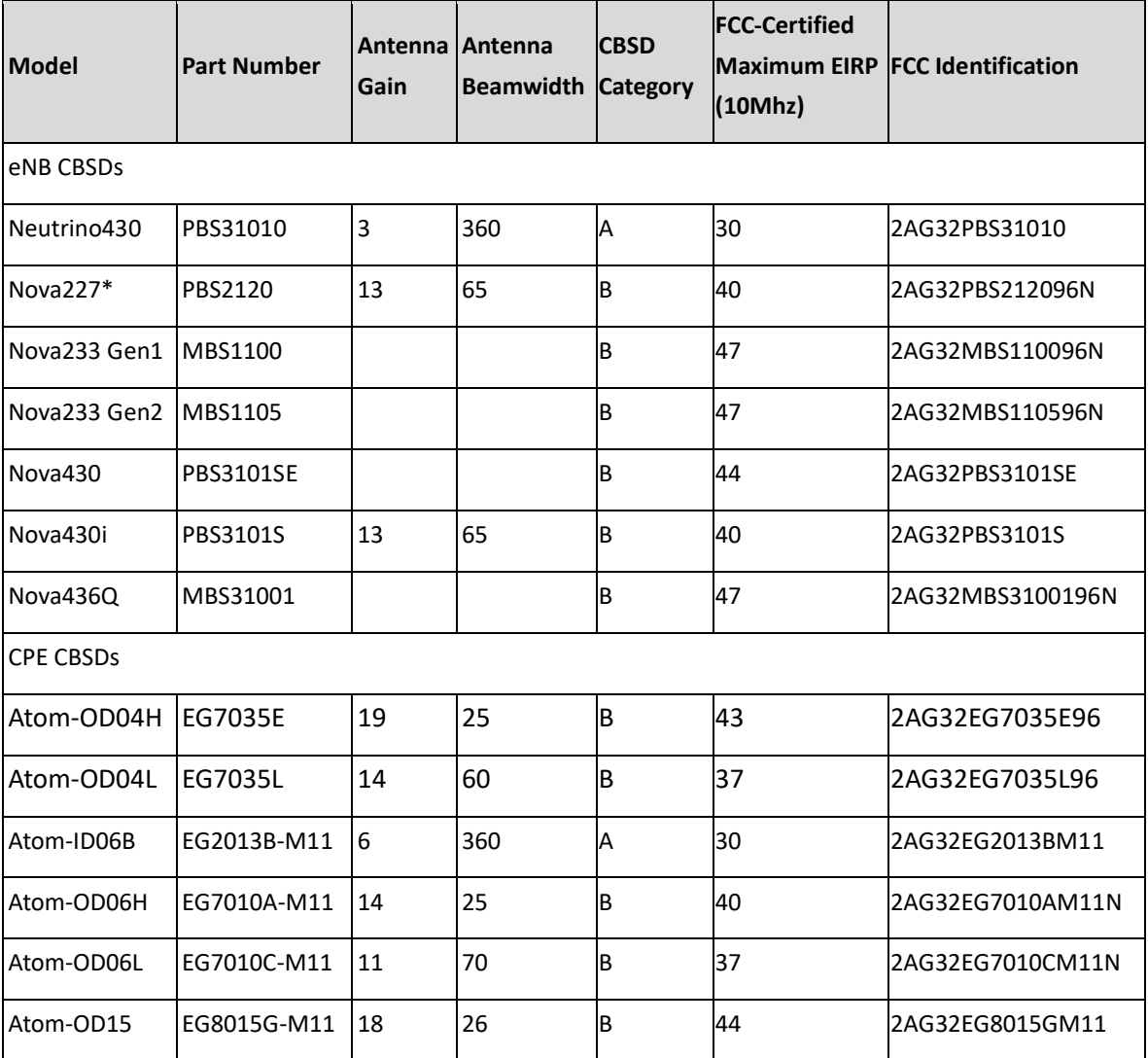

\*NOTE: The Nova227 (PBS2120) has a 10-degree electrical down tilt.